# **Software**<sup>4G</sup>

**Adabas Vista**

**Adabas Vista online administration**

Version 8.2.2

March 2012

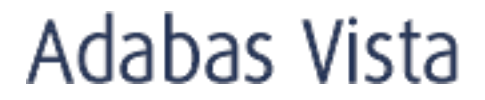

This document applies to Adabas Vista Version 8.2.2.

Specifications contained herein are subject to change and these changes will be reported in subsequent release notes or new editions.

Copyright © 2012 Software AG, Darmstadt, Germany and/or Software AG USA, Inc., Reston, VA, United States of America, and/or their licensors.

Detailed information on trademarks and patents owned by Software AG and/or its subsidiaries is located at http://documentation.softwareag.com/legal/.

Use of this software is subject to adherence to Software AG's licensing conditions and terms. These terms are part of the product documentation, located at http://documentation.softwareag.com/legal/ and/or in the root installation directory of the licensed product(s).

This software may include portions of third-party products. Forthird-party copyright notices and license terms, please referto "License Texts, Copyright Notices and Disclaimers of Third-Party Products". This document is part of the product documentation, located at http://documentation.softwareag.com/legal/ and/or in the root installation directory of the licensed product(s).

#### **Document ID: AVI-ONLINE-SERVICES-822-20120329**

# **Table of Contents**

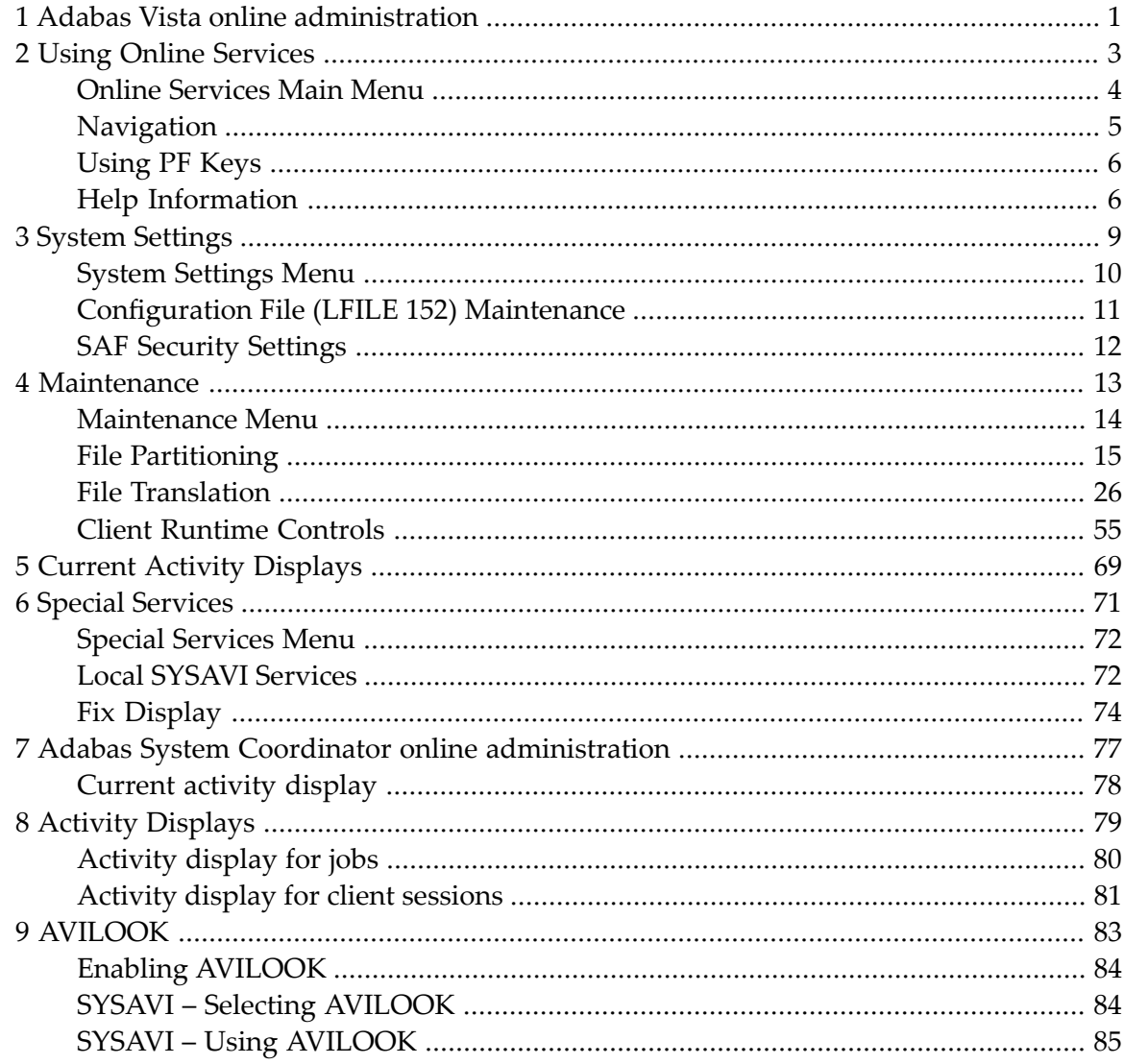

# <span id="page-4-0"></span>**1 Adabas Vista online administration**

This document describes the online administration tool Adabas Vista Online Services.

The following topics are provided:

- **Using Online [Services](#page-6-0)**
- **System [Settings](#page-12-0)**
- **[Maintenance](#page-16-0)**
- **Current Activity [Displays](#page-72-0)**
- **Special [Services](#page-74-0)**
- Adabas Access Analysis (AVILOOK)

Refer to **Activity [Displays](#page-82-0)** for other administrative functions relating to Adabas Vista.

# <span id="page-6-0"></span> $\overline{2}$ **Using Online Services**

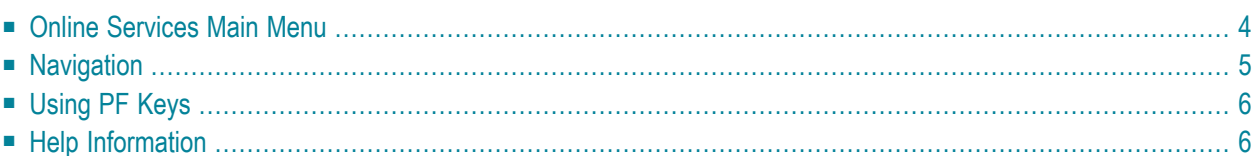

The Adabas Vista Online Services application is accessible from Adabas Online System (AOS), either the demo AOS version supplied with Adabas, or the full AOS version.

# <span id="page-7-0"></span>**Online Services Main Menu**

## **To invoke Adabas Vista Online Services**

Either select Adabas Vista from the AOS main menu

Or:

log on to SYSAVI and enter the command MENU.

The Main Menu screen appears:

```
09:19:23 ***** A D A B A S VISTA SERVICES 8.2.1 ***** 2011-02-28
                        - Main Menu - V1MAINM1
                Code Service<br>---- -------
                       ---- -------------------------
                 0 System Settings
                 1 Maintenance
                 2 Current Activity Displays
                 3 Special Services
                 4 Avilook
                 5 About Adabas Vista
                 . Exit
                 ---- -------------------------
          Code..:
You can easily switch around the tools for Fastpath, Vista etc by use of
PF11, or use the codes COR, AFP, AVI, AAF, ATM as commands - anytime.
Command ==>
Enter-PF1---PF2---PF3---PF4---PF5---PF6---PF7---PF8---PF9---PF10--PF11--PF12---
    Help Exit Prods Vers
```
The following options are available:

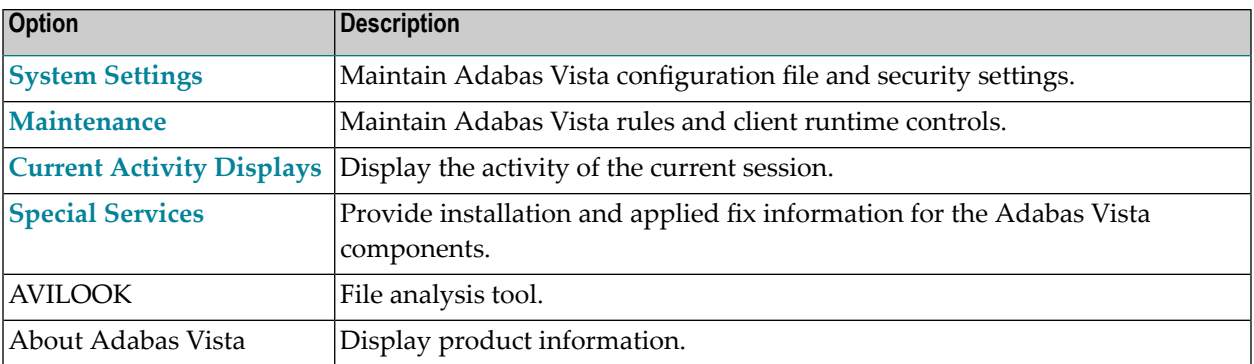

**Note:** From the Adabas Vista main menu, you may switch to the online systems of Adabas System Coordinator, Adabas Fastpath, Adabas SAF Security or Adabas Transaction Manager by pressing PF11. This will result in a window appearing within which you can make your product selection. You may also switch from any screen with a command line by entering the appropriate three-character code (for example, AVI for Adabas Vista) as a command. You may only switch to the same version of another online system.

# <span id="page-8-0"></span>**Navigation**

You can access screens in two ways:

- sequentially by selecting a menu service and entering it in the Code field; or
- directly by typing a numerical command on the command line.

For example, entering the command 1.1 on the command line directly accesses the Maintain Generations screen within the Rule maintenance function without first accessing the Maintenance menu.

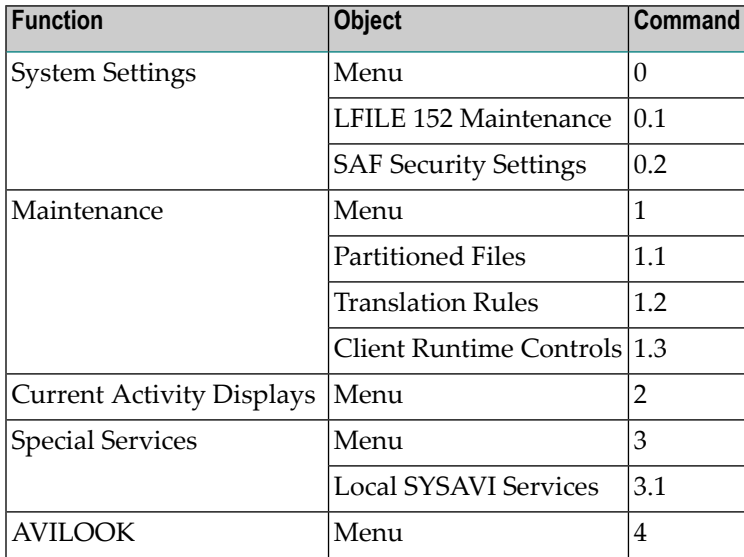

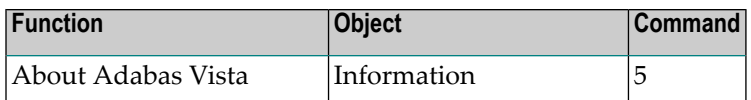

# <span id="page-9-0"></span>**Using PF Keys**

SYSAVI uses PF keys for various actions. Key functions are standard throughout the system, wherever possible. The PF keys that apply to each screen are indicated at the bottom of the screen.

The following keys apply throughout the system:

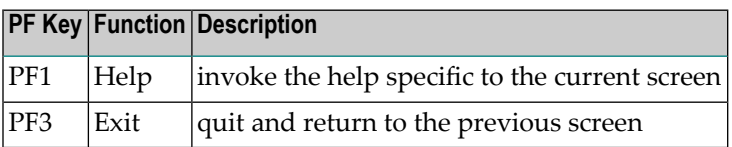

The following keys apply generally, depending on the type of action or function in use:

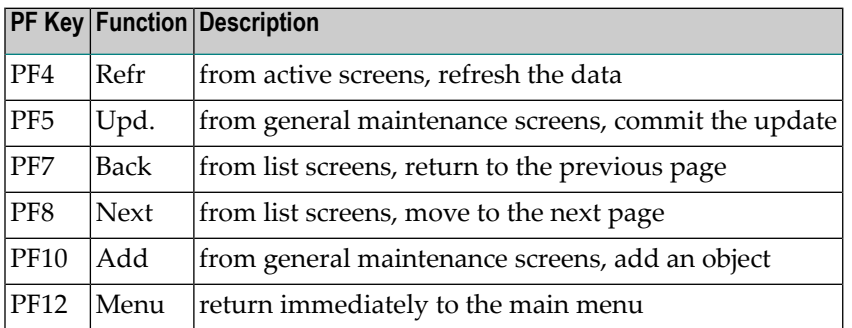

# <span id="page-9-1"></span>**Help Information**

## **To invoke Adabas Vista help information**

Press PF1.

The help screen that appears applies to the current screen and may comprise several pages. From each help screen, you can access lower level options or return to previous, higher levels.

An example of a help screen follows:

```
10:54:00 ***** A D A B A S VISTA SERVICES 8.2.1 ***** 2006-05-29
             - Help for Maintain Generations - Page 1 of 1 V11100H1
This screen lists all defined generations.
You may define multiple generations of Adabas Vista rules which allows
you to implement different configurations in a controlled manner.
Adabas Vista at runtime always executes using the active generation.
  The following options are available:
1 ADD - PF10 Add a new generation
2 DISPLAY - 'D' = Display information about a generation
3 MODIFY - 'M' = Modify information about a generation
4 PURGE -P' = Purge a generation and all its rules<br>5 COPY -P' = CODY a generation and all its rules
            - 'C' = Copy a generation and all its rules
6 ACTIVATE - 'A' = Activate a generation
7 EXPAND \cdot 'E' = Work with the change deltas for a generation
8 display gentab = Display generation record
9 BROWSE - 'B' = Browse the base rules for a generation (readonly)
 Enter options 1 to 9 for Help about the individual functions, or,
 . '.' to End Help, '-' for Previous Pages
```
#### In the above example, you can navigate by entering

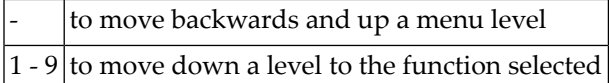

If the help screen comprises multiple pages, you can enter

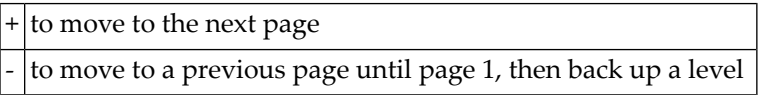

# <span id="page-12-0"></span> $3$ **System Settings**

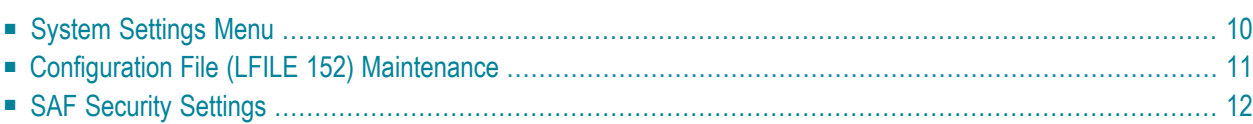

<span id="page-13-0"></span>This service is used to maintain the Adabas Vista configuration file.

# **System Settings Menu**

## **To display the System Settings menu**

Select service 0 from the main menu.

```
09:45:10 ***** A D A B A S VISTA SERVICES 8.2.1 ***** 2011-02-28
                  - System Settings - V10000M1
             Code Service
             ---- ---------------------
             1 LFILE 152 Maintenance
             2 SAF Security Settings
             . Exit
             ---- ---------------------
        Code..: _
Enter-PF1---PF2---PF3---PF4---PF5---PF6---PF7---PF8---PF9---PF10--PF11--PF12---
    Help Exit Menu
```
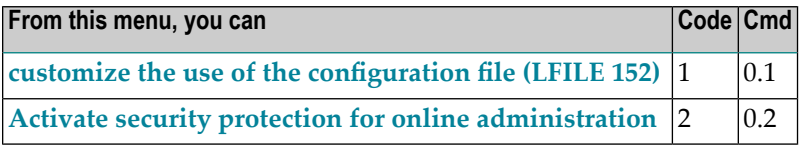

# <span id="page-14-0"></span>**Configuration File (LFILE 152) Maintenance**

## **To customize the use of LFILE 152**

1 Select service 1 from System Settings menu or enter the command 0.1 on a command line.

```
+--------------------------------------------------------------+
 | 18:24:45 LFILE 152 Maintenance 2006-05-29 |
                               U1LFILM2
| |
Current Settings for LFILE 152:
| |
 Original LFILE = ( 152 , 135 , 18 )Current LFILE = ( 152 , 135 , 18 )(effective only for this Natural session)
| |
 Default pop-up settings:
 Do you want to see this window again ?
              - for the current SYSAVI session... Y
              - for future SYSAVI sessions....... Y
| |
         PF3 Exit PF5 Update/Confirm
| |
+--------------------------------------------------------------+
```
The LFILE 152 Maintenance window appears.

In the Original LFILE field, the database and file number are displayed for the Adabas Vista configuration file that was allocated to LFILE 152 at the start of your current SYSAVI session.

These values were allocated to LFILE 152 using the static Natural parameter NTFILE ID=152,.. or the dynamic Natural parameter LFILE=(152,..). For more information about specifying LFILE 152, see the installation instructions relevant to your operating system.

In the Current LFILE field, you can change the database and file number to access a different Adabas Vista configuration file.

2 Specify the new Adabas Vista configuration file database and file number, if necessary.

The LFILE 152 Maintenance window is displayed whenever an online services function is selected that accesses the Adabas Vista configuration file, making it possible for the user to access multiple configuration files from within a single Natural session.

3 Review the default settings.

You may choose to deactivate the LFILE 152 Maintenance window and thus the possibility of changing the Adabas Vista configuration file for just the current session or for all future sessions.

Regardless of the options you choose, you can always modify those choices by invoking the LFILE 152 Maintenance function from System Settings.

# <span id="page-15-0"></span>**SAF Security Settings**

#### **To activate security protection for online administration:**

Select service 2 from the System Settings menu or enter the command 0.2 on a command line. The SAF Security settings window will appear:

```
13:00:29 SAF Security Settings 2011-02-28
                                              U1SAFSM1
Protect SYSAVI with SAF Security: N (Y/N)
System Coordinator Daemon Group : _
Action if no daemon available (mark one):
         Disallow all functions: _
      Allow read functions only: _
           Allow all functions:
             PF3 Exit PF5 Update/Confirm
```
For an explanation of these settings refer to Activating security protection of online administration for Vista in the Adabas SAF Security documentation.

<span id="page-16-0"></span>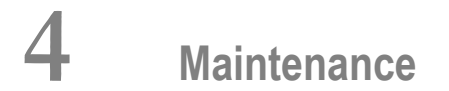

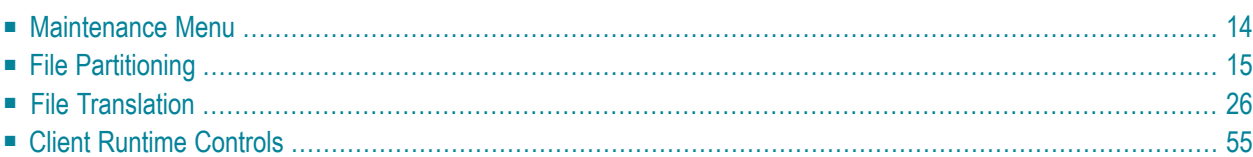

This service is used to define and maintain the rules and client runtime controls that are required by Adabas Vista.

## <span id="page-17-0"></span>**Maintenance Menu**

## **To display the Maintenance menu**

Select service 1 from the main menu.

**Note:** The Current LFILE 152 Settings window may appear before the Maintenance menu. See the section **System [Settings](#page-12-0)** for more information.

```
15:27:37 ***** A D A B A S VISTA SERVICES 8.2.1 ***** 2006-07-18
                     - Maintenance - V11000M1
             Code Service
             ---- ----------------------------
              1 File Partitioning
              2 File Translation
              3 Client runtime controls
              . Exit
             ---- ----------------------------
        Code..: _
Command ==>
Enter-PF1---PF2---PF3---PF4---PF5---PF6---PF7---PF8---PF9---PF10--PF11--PF12---
    Help Exit Menu
```
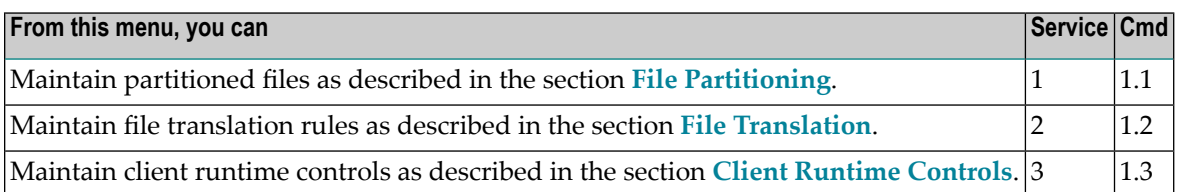

# <span id="page-18-0"></span>**File Partitioning**

**Note:** Partitioned file definitions, which tend to be static in comparison to translation rules, are not currently subject to generations and generation deltas. Generation and delta support is planned for partitioned files. When it is introduced, you will select a generation and delta to work with, in the same way as translation rules. For more information on generations and deltas, please refer to **File [Translation](#page-29-0)**.

- List [Partitioned](#page-18-1) Files
- Add (Define) a [Partitioned](#page-19-0) File
- Display a [Partitioned](#page-21-0) File Definition
- Modify a [Partitioned](#page-22-0) File Definition
- Purge a [Partitioned](#page-23-0) File Definition
- Maintain [Partitions](#page-24-0)

### <span id="page-18-1"></span>**List Partitioned Files**

#### **To list the files that have been defined as partitioned**

1 Select service 1 from the Maintenance menu or enter the command 1.1 on a command line.

```
18:41:24 ***** A D A B A S VISTA SERVICES 8.2.1 ***** 2006-07-18
                   Maintain Partitioned Files - V11P00M1
Reposition: Database: _____ File: _
       Database/File/Name
C <--------- Source ----------> Partitioning Field
       11 300 EMPL1 LAST-NAME
       11 301 VEHCL2 DATE-OF-MANUFACTURE
       _ 11 302 EMPL3 AE A 20
       _ 11 303 VEHCL4 AG U 4
Mark with (D)ispl,(M)od,(P)urge,(C)opy,(E)xpand
End of List
Commonand ==>Enter-PF1---PF2---PF3---PF4---PF5---PF6---PF7---PF8---PF9---PF10--PF11--PF12---
    Help Exit Refr Add Menu
```
- 2 Each partitioned file is uniquely identified by a database number, and file number. In Natural systems, database and file numbers are defined in the DDM. The name is an optional field which you can use to help identify the partitioned file. If you provide a name, it must be unique.
- 3 Partitioning field shows the Adabas short name, format and length of the field used to distribute the data into the separate partitions. You can assign a logical name to this field which is shown instead of the short name, format and length.
- 4 Enter one of the following options in the C column to select an entry:

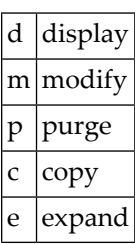

## <span id="page-19-0"></span>**Add (Define) a Partitioned File**

## **To add a partitioned file**

1 1. Press PF10 from the Maintain Partitioned Files screen to display the Add Partitioned File screen.

```
8:53:56 ***** A D A B A S VISTA SERVICES 8.2.1 ***** 2011-02-28
                       - Add Partitioned File - V11P10M1
Source ... Database: 11___ File: 1____ Name: TESTFL1_ (optional)
         Type: S standard
  Partitioning Criteria .. Field Name ..... AA (from<br>Format ... A Adabas
                            Format ... A
                            Length ... 8 FDT)
                       Display as \dots \dotsOptions .. Command Limit ......... 0 [O=no limit)
Commonand ==>Enter-PF1---PF2---PF3---PF4---PF5---PF6---PF7---PF8---PF9---PF10--PF11--PF12---
    Help Exit Add Opt+ Menu
```
- 2 Refer to section Parameters for detailed information about each input field.
- 3 If PF10 is pressed with the cursor on one of the partitioned files shown on the list screen, source information is taken from that definition. If the cursor is elsewhere on the screen when PF10 is pressed, there is no associated definition that can be used. In either case, new data may be specified in all fields on the screen.
- 4 Enter the source database and file number. An optional name may be defined for the partitioned file to make it easier to identify.
- 5 Enter the Adabas field information for the Partitioning Field.

Refer to the parameter Partitioning Field for more information.

6 Specify a command limit, if required.

Press PF6 to modify the default settings.

```
+--------------------------------------------------------------------+
 | 16:06:59 - Additional Options - V11110M2 |
| |
   Partition ID Assignment....... VISTA
   Maximum number of Partitions.. 255
   \Rightarrow Default Partition TOPISN.. 16777215
| |
   Enable ISN Positioning........ YES
   User Partition Concurrency.... 8 (max. active CIDs/user)
   Store Control Option.......... 1
| |
                   PF3 Return
+--------------------------------------------------------------------+
```
Refer to section Parameters for detailed information about each input field.

- 7 Press PF5 to add the partitioned file definition.
- 8 If you need to make changes to the file definition just added, select it from the list by marking column C with an "m".
- 9 Define the physical partitions that will make up this file.

You have now defined the partitioned file, but you still need to define the physical partitions that will make up the file. You must define at least one physical partition to a partitioned file.

#### **To define a partition**

<span id="page-21-0"></span>Select the partitioned file from the list by marking column C with an "e" to "expand" the file and press PF10 to "add" a new partition.

See the sections **List [Partitions](#page-18-1)** and **Add [Partition](#page-19-0)** for more information.

## **Display a Partitioned File Definition**

#### **To display a partitioned file definition**

Select it from the list by marking column C with a "d".

```
19:09:12 ***** A D A B A S VISTA SERVICES 8.2.1 ***** 2011-02-28
                    - Display Partitioned File - V11P20M1
                         Last Modified: 2006-07-18 at 17:09:01 by UKSJU
                                Added: 2006-07-18 at 17:09:01 by UKSJU
Source ... Database: 11 File: 300 Name: EMPL1
          Type: S standard
  Partitioning Criteria .. Field Name ..... AE (from<br>Format ... A Adabas
                             Format ... A
                             Length ... 20 FDT)
                        Display as ..... LAST-NAME
    Options .. Command Limit ......... 0 (0=no limit)
Common and ==Enter-PF1---PF2---PF3---PF4---PF5---PF6---PF7---PF8---PF9---PF10--PF11--PF12---
    Help Exit Opt+ Exp Menu
```
### **To display the list of defined partitions**

- Press PF10.
- <span id="page-22-0"></span>**To display the additional options**
- Press PF6.

## **Modify a Partitioned File Definition**

#### **To modify a partitioned file definition**

1 Select it from the list by marking column C with an "m".

```
19:10:26 ***** A D A B A S VISTA SERVICES 8.2.1 ***** 2011-02-28
                      - Modify Partitioned File - V11P30M1
                          Last Modified: 2006-07-18 at 17:09:01 by UKSJU
                                 Added: 2006-07-18 at 17:09:01 by UKSJU
Source ... Database: 11 File: 300 Name: EMPL1___
          Type: S standard
  Partitioning Criteria .. Field Name ..... AE (from<br>Format ... A Adabas
                              Format ... A Adabas
                              Length ... 20___ FDT)
                        Display as .... LAST-NAME
    Options .. Command Limit ......... 0_________ (0=no limit)
Common and ==Enter-PF1---PF2---PF3---PF4---PF5---PF6---PF7---PF8---PF9---PF10--PF11--PF12---
     Help Exit Upd Opt+ Exp Menu
```
- 2 Make any necessary modifications.
- 3 Press PF6 to modify the additional options.
- <span id="page-23-0"></span>4 Press PF5 to confirm any modifications.
- 5 Press PF10 to list the defined partitions, which may then be modified, added to, or purged.

#### **Purge a Partitioned File Definition**

#### **To purge a partitioned file definition**

1 Select it from the list by marking column C with a "p".

```
+----------------------------------------------------------------------------+
! 19:13:21 Purge Profile V11P00M2 !
! I have a set of the set of the set of the set of the set of the set of the set of the set of the set of the
! I have a set of the set of the set of the set of the set of the set of the set of the set of the set of the
! I have a set of the set of the set of the set of the set of the set of the set of the set of the set of the
! Source ... Database: 11 File: 300 Name: EMPL1 !
! I have a set of the set of the set of the set of the set of the set of the set of the set of the set of the
! I have a set of the set of the set of the set of the set of the set of the set of the set of the set of the
! I have a set of the set of the set of the set of the set of the set of the set of the set of the set of the
! I have a set of the set of the set of the set of the set of the set of the set of the set of the set of the
! I have a set of the set of the set of the set of the set of the set of the set of the set of the set of the
! I have a set of the set of the set of the set of the set of the set of the set of the set of the set of the
! PF3 Exit PF5 Confirm !
! I have a set of the set of the set of the set of the set of the set of the set of the set of the set of the
! I have a set of the set of the set of the set of the set of the set of the set of the set of the set of the
                             +----------------------------------------------------------------------------+
```
<span id="page-24-0"></span>2 Press PF5 to confirm the purge request.

## **Maintain Partitions**

- List [Partitions](#page-24-1)
- Add [Partitions](#page-26-0)
- Display a [Partition](#page-27-0)
- Test [partition](#page-27-1) settings
- <span id="page-24-1"></span>■ Modify a [Partition](#page-28-0)
- Purge a [Partition](#page-29-1)

## **List Partitions**

#### **To display the list of partitions defined to the partitioned file**

1 Select the partitioned file from the list on the Maintain Partitioned Files screen by marking column C with an "e":

```
09:39:57 ***** A D A B A S VISTA SERVICES 8.2.1 ***** 2011-02-28
                       - Maintain Partitions - V11P60M1
                                    Selection: Partition Database:
                                                           File:
Source ... Database: 11 File: 302 Name: EMPL3
         Type: S standard Parts: 3
C Name Database File Part ID ACSI Partitioning Field High Value
   PART0001 110 16 1 FYND G99999999999999999999<br>PART0002 110 26 2 FYND 09999999999999999999
  PART0002 110 26 2 FYND 09999999999999999999<br>PART0003 11 260 3 FYND Z999999999999999999
                               3 FYND Z9999999999999999999
Mark with (D)isplay,(T)est,(M)odify,(P)urge
Common and ==Enter-PF1---PF2---PF3---PF4---PF5---PF6---PF7---PF8---PF9---PF10--PF11--PF12---
     Help Exit Refr Top Top Add Menu
```
2 Enter one of the following options in the C column to select an entry:

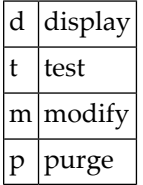

- 3 Each partition is identified by a database and file number that is used by Adabas Vista to direct a command in order to satisfy a request for data.
- 4 The Partition ID (Part ID) uniquely identifies a partition and, together with the Adabas ISN, forms the Adabas Vista ISN.
- 5 The field ACSI contains the partition options: Access, Critical, Shared Partition, Adabas TOPISN. In the case of Adabas TOPISN, a value of D means that the default TOPISN for the partitioned file is in use for that partition. A value of U means that the default TOPISN has been overridden.
- 6 The field Partitioning Field High Value is the highest value of the partitioning field that can reside in each partition.
- 7 Refer to section Parameters for detailed information about each input field.

8 You can use the selection fields to restrict the list to partitions on a given database, or database file.

#### <span id="page-26-0"></span>**Add Partitions**

#### **To add a new partition**

1 Press PF10 from the List Partitions screen to display the Add Partition screen.

```
09:43:09 ***** A D A B A S VISTA SERVICES 8.2.1 ***** 2006-07-19
              - Add Partition - V11P61M1
Source ... Database: 11 File: 302 Name: EMPL3
PARTITION Name: ________ Database: _____ File: _____
       Access .... FULL Adabas TOPISN ..... 16777215__
       Critical .. YES Shared Partition .. NO_
   Partitioning Field High Value ( A 20 )
 ===> <===
 ===> <===
 ===> <===
 ===> <===
Common and ==Enter-PF1---PF2---PF3---PF4---PF5---PF6---PF7---PF8---PF9---PF10--PF11--PF12---
   Help Exit Upd Menu
```
- 2 Enter the partition database and file number. You may specify an optional name for the partition to more easily identify it.
- 3 Review the default options supplied and then specify the highest value of the partitioning field that will reside on this partition.

Refer to section Parameters for detailed information about each input field.

- 4 Press PF5 to add the partition and return to the partition list.
- 5 To make changes to the partition just added, select the entry from the list by marking column C with an "m".

### <span id="page-27-0"></span>**Display a Partition**

#### **To display a partition**

Select it from the list by marking column  $C$  with a "d".

```
09:44:10 ***** A D A B A S VISTA SERVICES 8.2.1 ***** 2006-07-19
                 - Display Partition - V11P62M1
                  Last Modified: 2006-07-19 at 09:38:55 by UKSJU
                       Added: 2006-07-19 at 09:38:55 by UKSJU
Source ... Database: 11 File: 302 Name: EMPL3
PARTITION Name: PART0001 Database: 110 File: 16
       Access .... FULL Adabas TOPISN ..... 16777215
        Critical .. YES Shared Partition .. NO
    Partitioning Field High Value ( A 20 )
 ===> G9999999999999999999 <===
 ===> <===
 ===> <===
 ===> <===
Common and ==Enter-PF1---PF2---PF3---PF4---PF5---PF6---PF7---PF8---PF9---PF10--PF11--PF12---
   Help Exit Menu
```
#### <span id="page-27-1"></span>**Test partition settings**

#### **To test a partition**

- 1 Select it from the list by marking column C with a "t".
- 2 The partition definition will be checked to see that it matches what is in the physical files.
- 3 A subsequent "Test Partition For Validity" screen will pop-up with the result.
- 4 A successful test will look like this:

```
10:18:25 Test Partition For Validity 2011-03-03
                                            V11P65M1
Partition database: 110 file: 16
   Partition test successful
```
PF3 Exit

**Note:** This function is not currently supported for shared partitions.

#### <span id="page-28-0"></span>**Modify a Partition**

#### **To modify a partition**

1 Select it from the list by marking column C with a "m":

```
09:44:53 ***** A D A B A S VISTA SERVICES 8.2.1 ***** 2006-07-19
                  - Modify Partition - V11P63M1
                   Last Modified: 2006-07-19 at 09:38:55 by UKSJU
                        Added: 2006-07-19 at 09:38:55 by UKSJU
Source ... Database: 11 File: 302 Name: EMPL3
PARTITION Name: PART0001 Database: 110__ File: 16___
        Access .... FULL Adabas TOPISN ..... 16777215_
        Critical .. YES Shared Partition .. NO_
    Partitioning Field High Value ( A 20 )
 ===> G9999999999999999999 <===
 ===> <===
 ===> <===
 ===> <===
Common and ==Enter-PF1---PF2---PF3---PF4---PF5---PF6---PF7---PF8---PF9---PF10--PF11--PF12---
    Help Exit Upd and Menu Menu Menu
```
2 Press PF5 to confirm any modifications.

## <span id="page-29-1"></span>**Purge a Partition**

#### **To purge a partition**

1 Select it from the list by marking column C with a "p".

```
+------------------------------------------------+
! 09:45:47 Purge Partition V11P60M2 !
! I have a set of the set of the set of the set of the set of the set of the set of the set of the set of the
! Name: PART0001 Database: 110    File: 16    !
! I have a set of the set of the set of the set of the set of the set of the set of the set of the set of the
! PF3 Exit PF5 Confirm !
! I have a set of the set of the set of the set of the set of the set of the set of the set of the set of the
     +------------------------------------------------+
```
<span id="page-29-0"></span>2 Press PF5 to confirm the purge request.

# **File Translation**

A number of simple steps are needed to perform configuration changes and to make the changes available to Adabas Vista enabled jobs.

For example, the steps involved in making a Translation File configuration change are as follows:

- Select the File Translation maintenance option
- Select (Expand) the generation of rules for which you wish to make the change (Add new generation if appropriate)
- Select (Expand) the generation delta in which you wish to make the change (Add new generation delta if appropriate)
- Select (Expand) the page in which you wish to make the change (Add new page if appropriate)
- Make the configuration change required
- Apply the generation delta to the base generation.
- Activate the generation (only required if the generation is not the active one)

Refer to the following sections for more information about each of these steps.

- Generation [Maintenance](#page-30-0)
- Generation Delta [Maintenance](#page-37-0)
- File Translation Page [Maintenance](#page-46-0)
- Translation Rule [Maintenance](#page-50-0)

■ Site Policies for Target [Categories](#page-55-0)

#### <span id="page-30-0"></span>**Generation Maintenance**

- List [Generations](#page-30-1)
- Add [Generation](#page-31-0)
- Browse Generation [Configuration](#page-33-0)
- Activate [Generation](#page-33-1)
- Expand Generation for Generation Delta [Maintenance](#page-34-0)
- [Display/Modify](#page-34-1) Generation
- Purge [Generation](#page-35-0)
- Copy [Generation](#page-36-0)

#### <span id="page-30-1"></span>**List Generations**

#### **To list the available generations**

1 Select service 1 from the Maintenance menu or enter the command 1.1 on a command line.

```
11:35:14 ***** A D A B A S VISTA SERVICES 8.2.1 ***** 2006-05-29
                  - Maintain Generations - V11200M1
C Generation Created Activated Status
_ *STARTUP 2006-03-27 16:11:07 2006-03-27 16:11:07 Active
Mark with (B)rowse base generation,(A)ctivate,(E)xpand change deltas,
        (D)isplay,(M)odify,(P)urge,(C)opy
End of List
Commonand ==>Enter-PF1---PF2---PF3---PF4---PF5---PF6---PF7---PF8---PF9---PF10--PF11--PF12---
    Help Exit Refr Add Menu
```
2 Each generation is uniquely identified by an alphanumeric name of length 8 characters.

The date the generation was created and the date when the generation was last activated are shown on the list screen. A generation status is also shown. This may be Active, Inactive or Purge-deferred.

Adabas Vista runtime only executes against the Active generation.

3 Enter one of the following options in the C column to select an entry:

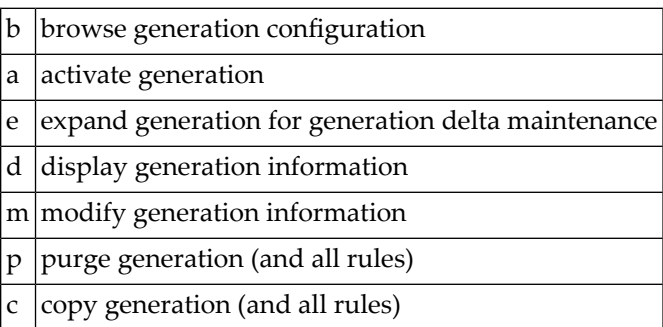

**Note:** The very first time you select the maintenance service from the main menu, Adabas Vista will determine if any generations are already defined. If so, these generation names will be inherited. If not, the generation name \*STARTUP will be assigned to the initial generation created by the conversion of existing rules or by the initialization of a new configuration file.

#### <span id="page-31-0"></span>**Add Generation**

#### **To add a generation**

1 Press PF10 from the Maintain Generations screen.

```
12:17:30 ***** A D A B A S VISTA SERVICES 8.2.1 ***** 2006-05-29
                                      - Add Generation - V11210M1
 Generation: CFG00001
 Description:
 CONFIGURATION CHANGE FOR ACCOUNTS DEPARTMENT – CHANGE NUMBER ACC/02/21A.
 \Box , and the contribution of the contribution of the contribution of the contribution of the contribution of \Box\Box , and the contribution of the contribution of the contribution of the contribution of the contribution of \Box\Box , and the contribution of the contribution of the contribution of the contribution of the contribution of \Box\Box , and the contribution of the contribution of the contribution of the contribution of the contribution of \Box\Box . The contribution of the contribution of the contribution of the contribution of the contribution of the contribution of the contribution of the contribution of the contribution of the contribution of the contributi
 \Box . The contribution of the contribution of the contribution of the contribution of the contribution of the contribution of the contribution of the contribution of the contribution of the contribution of the contributi
 \Box . The contribution of the contribution of the contribution of the contribution of the contribution of the contribution of the contribution of the contribution of the contribution of the contribution of the contributi
 \Box . The contribution of the contribution of the contribution of the contribution of the contribution of the contribution of the contribution of the contribution of the contribution of the contribution of the contributi
 \Box , and the contribution of the contribution of the contribution of the contribution of the contribution of \BoxCommonand ==>Enter-PF1---PF2---PF3---PF4---PF5---PF6---PF7---PF8---PF9---PF10--PF11--PF12---
         Help Exit Add Menu
```
- 2 Define a generation name of your choice. An optional description may be given perhaps to describe the reason for the configuration change or to refer to your own internal change request identification.
- 3 Press PF5 to add the generation and return control to the maintenance list.

```
C Generation Created Activated Status
 _ *STARTUP 2006-04-12 11:37:51 2006-04-12 11:37:51 Active
_ CFG00001 2006-04-12 12:23:15 Inactive
```
A new generation is always added with a status of Inactive.

After a new generation has been added, its configuration content will consist of:

- No Translation Rules
- Automatically inherited copy of the Target Categories defined to the currently Active generation
- No generation deltas

## <span id="page-33-0"></span>**Browse Generation Configuration**

#### **To browse a generation's configuration**

Select it from the list by marking column  $C$  with a "b".

```
16:08:19 ***** A D A B A S VISTA SERVICES 8.2.1 ***** 2006-04-12
                         - Maintain Pages - V11T00M1
                                    Generation: CFG00001 Status: Inactive
Reposition to page: _________ details are not all the Delta: DELTA001
C Page Name Description
  _ *site
 _ PAGE0001
 _ PAGE0002
 _ PAGE0003
 _ PAGE0004
 _ PAGE0005
 _ PAGE0006
 _ PAGE0007
 _ PAGE0008
Mark with (D)isplay,(M)odify,(P)urge,(C)opy,(E)xpand
nd of List
Commonand ==>nter-PF1---PF2---PF3---PF4---PF5---PF6---PF7---PF8---PF9---PF10--PF11--PF12---
    Help Exit Refr Exit Refrom Add Site Menu
```
<span id="page-33-1"></span>The translation rule pages are listed. These are the rules that are actually in effect at runtime, if this is the active generation. The pages and rules may only be browsed. See **[Expand](#page-34-0) Generation [Delta](#page-34-0)** for more information on how to navigate the page and rule maintenance screens.

#### **Activate Generation**

#### **To activate a generation**

1 Select it from the list by marking column C with an "a".

13:04:26 Activate Generation Configuration V11260M1 Activate Generation: CFG00001 WARNING On confirmation of this activation request, any newly started job running with this configuration file will use the newly activated configuration. Any existing Active generation will be set to Inactive PF3 Exit PF5 Confirm

2 Press PF5 to confirm activation.

The currently active generation will become Inactive.

**Note:** The newly activated generation becomes immediately available for use by all sessions. Sessions that exist at the time the new generation is activated will only acknowledge the new generation when they reach a situation where there are no outstanding cursors (CIDs) and transactions because it is impossible to alter a target file (etc.) in the middle of these activities.

#### <span id="page-34-0"></span>**Expand Generation for Generation Delta Maintenance**

**To expand a generation for generation delta maintenance**

<span id="page-34-1"></span>■ Select it from the list by marking column  $C$  with an "e".

Refer to **Generation Delta [Maintenance](#page-37-0)**.

#### **Display/Modify Generation**

#### **To display/modify a generation**

1 Select it from the list by marking column C with a "d" or "m" as appropriate (example below is for modify).

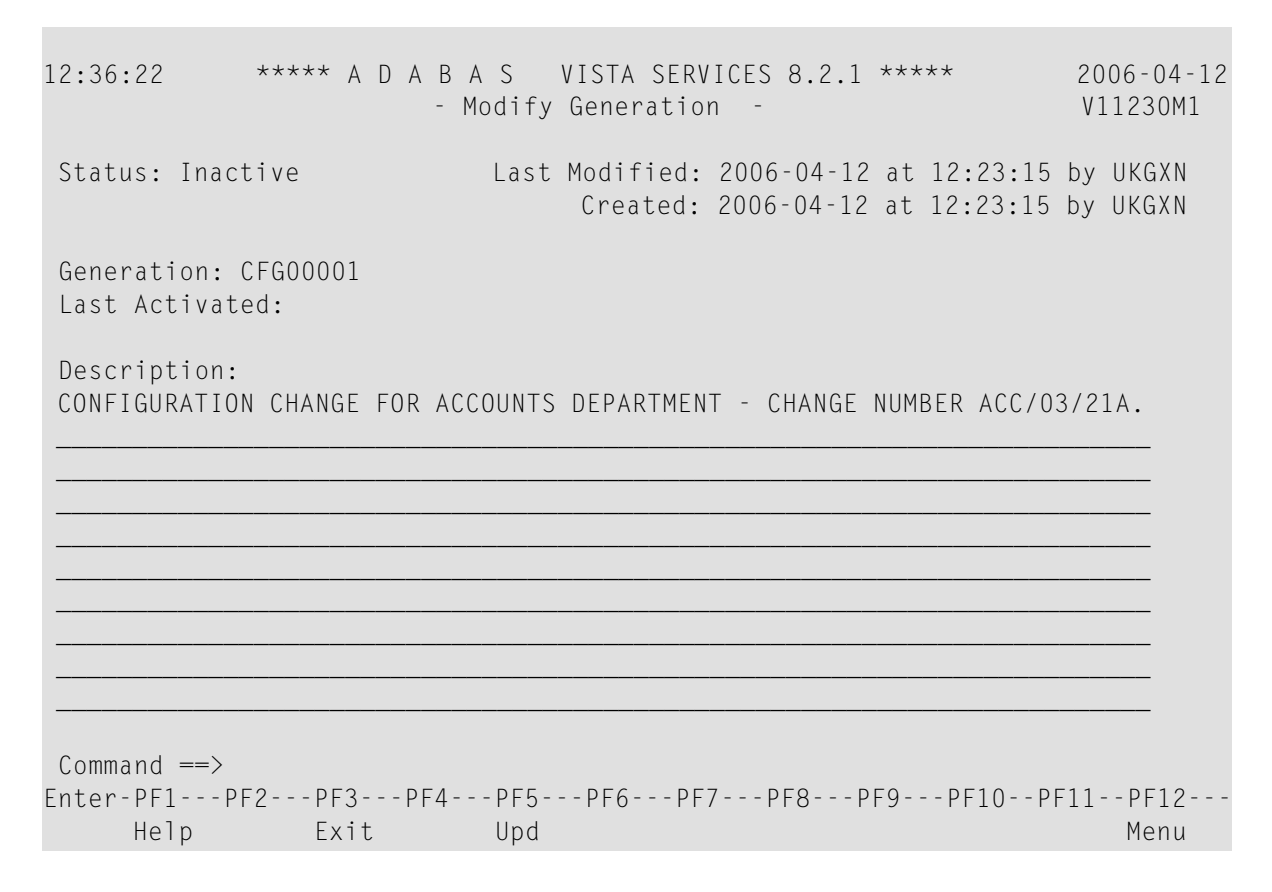

<span id="page-35-0"></span>2 Make any necessary modifications and press PF5 to confirm (modify only).

You may not modify the automatically created generation \*STARTUP.

### **Purge Generation**

#### **To purge a generation**

1 Select it from the list by marking column C with a "p".
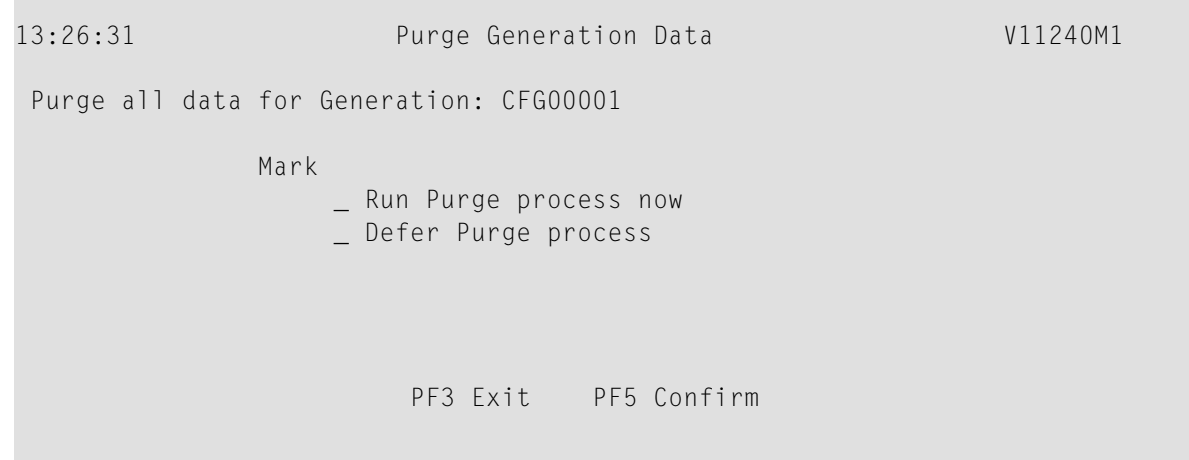

- 2 There are two options for purge generation; the first will perform an immediate purge, the second allows the purge to be deferred (generation status is set to 'purge deferred').
- 3 Press PF5 to confirm the purge request.

For generations with large numbers of Partitioned and Translation files, it may be preferable to use the purge deferred option to indicate the intention to purge and then to actually perform the purge at an appropriate time. This is due to the amount of configuration file activity necessary to purge large numbers of Partitioned and Translation files.

Once a generation is in 'purge deferred' status, the only way to recover maintainability to it is to perform a copy to a new generation name.

#### **Copy Generation**

#### **To copy a generation**

1 Select it from the list by marking column C with a "c".

```
13:50:10 Copy Generation Data V11250M1
Copy all data for Generation: CFG00001
            to Generation: ____
                    PF3 Exit PF5 Confirm
```
- 2 Define a new generation name of your choice.
- 3 Press PF5 to confirm the copy request.
- 4 A new generation description may be provided by using the modify option.

The newly copied generation is always created with a status of Inactive.

After the copy, the configuration content of the newly created generation will consist of:

- A copy of any base generation Partitioned Files
- A copy of any base generation Translation Files
- A copy of any base generation Target Categories
- A copy of any generation deltas and their configuration changes

## **Generation Delta Maintenance**

- Delta [Locking](#page-38-0)
- List [Generation](#page-40-0) Deltas
- Add [Generation](#page-41-0) Delta
- [Display/Modify](#page-42-0) Generation Delta
- Purge [Generation](#page-43-0) Delta
- Copy [Generation](#page-43-1) Delta
- Apply [Generation](#page-44-0) Delta

■ Expand [Generation](#page-45-0) Delta

# <span id="page-38-0"></span>**Delta Locking**

To prevent inconsistent modifications in a delta, Adabas Vista implements a delta locking mechanism based on the Natural \*USER system variable. You may only make modifications in a delta, or apply or purge the delta if either:

- the delta is not currently locked, or
- the delta is locked by you. That is, the delta owner matches the current value of \*USER.

If you attempt to apply, purge or make modifications in a delta locked by someone else, the following warning appears

+--------------------------------------------------------------+ | 17:31:21 Delta Lock Details 2008-05-22 | V1DEL0M1 | | Delta DELTA001 was locked by UKSJU at 17:27:58 on | 2008-05-22 in job/transaction NAT42 with comment: | PAYROLL CHANGE IN PROGRESS - CHANGE ACC/03/21A | | You cannot make any modifications in this delta unless you reset the lock by marking: \_ and pressing PF5. Optional comment when resetting the lock: | \_\_\_\_\_\_\_\_\_\_\_\_\_\_\_\_\_\_\_\_\_\_\_\_\_\_\_\_\_\_\_\_\_\_\_\_\_\_\_\_\_\_\_\_\_\_\_\_\_\_ | | | Warning: Do not reset the lock unless you are sure that the other party has failed to release it or is in full agreement that their ownership is to be transferred. Otherwise, unpredictable results will occur. | | PF3 Exit PF5 Reset | | +--------------------------------------------------------------+

This screen shows information about who locked the delta and when. It also shows the comment entered by that user when they locked the delta. If necessary, you can take ownership of the delta by marking the indicated field, entering an optional comment and pressing PF5. This must only be done when the other party is known to have permanently given up their existing lock otherwise unpredictable results will occur.

For example:

+--------------------------------------------------------------+ | 17:33:11 Delta Lock Details 2008-05-22 | V1DEL0M1 | | Delta DELTA001 was locked by UKSJU at 17:27:58 on | 2008-05-22 in job/transaction NAT31 with comment: | PAYROLL CHANGE IN PROGRESS - CHANGE ACC/03/21A | | You cannot make any modifications in this delta unless you reset the lock by marking: X and pressing PF5. Optional comment when resetting the lock: TAKE OVER PAYROLL CHANGE ACC/03/21A\_\_\_ | | Warning: Do not reset the lock unless you are sure that the other party has failed to release it or is in full agreement that their ownership is to be transferred. Otherwise, unpredictable results will occur. | | PF3 Exit PF5 Reset | | +--------------------------------------------------------------+

You can now make the necessary changes in this delta.

When you exit maintenance the following screen appears:

+--------------------------------------------------------------+ | 17:43:16 Delta Lock Details 2008-05-22 | V1DFL0M2 | | Delta DELTA001 was locked by you at 17:39:42 on 2008-05-22 in job/transaction NAT42 Enter Y to retain the lock or N to release it:  $\_$  and press PF5 to confirm. If you retain the lock, only you can modify the delta. If you release the lock, the delta is available for someone else to make modifications in it.  $0$ ptional comment (when retaining the lock): CONTINUE PAYROLL CHANGE ACC/03/21A | | PF5 Confirm | | +--------------------------------------------------------------+

This screen allows you to choose between:

- retaining the lock, so that no-one else can apply, purge or make modifications in the delta without resetting the lock, as above
- releasing the lock, so that the delta is available for anyone else to apply, purge or modify

## <span id="page-40-0"></span>**List Generation Deltas**

#### **To list the available generation deltas**

1 Select it from the Generation Maintenance list by marking column C with an "e".

```
14:11:07 ***** A D A B A S VISTA SERVICES 8.2.1 ***** 2006-04-12
                  - Maintain Generation Deltas - V11270M1
                                    Generation: CFG00001 Status: Inactive
C Delta
Mark with (D)isplay,(M)odify,(P)urge,(C)opy,(A)pply,(E)xpand
End of List
Common and ==Enter-PF1---PF2---PF3---PF4---PF5---PF6---PF7---PF8---PF9---PF10--PF11--PF12---
     Help Exit Refr Exit Reformation Control Add Menu
```
- 2 Each generation delta is uniquely identified by an alphanumeric name of length 8 characters.
- 3 Enter one of the following options in the C column to select an entry:

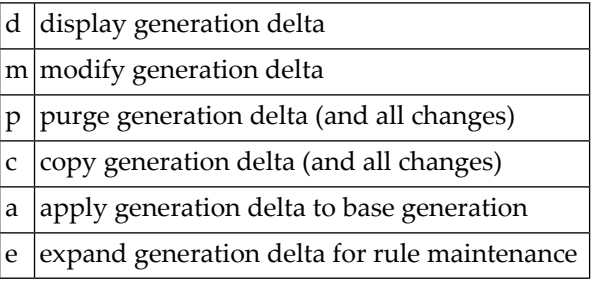

**Note:** The first time you "expand" a generation in order to list generation deltas, you will be directed to the Add Generation Delta screen. You can choose to add one or not. This

automatic direction is only done once - all subsequent expansions of that generation will be directed to the generation delta list screen.

## <span id="page-41-0"></span>**Add Generation Delta**

#### **To add a generation delta**

1 Press PF10 from the Maintain Generation Deltas screen.

```
15:07:04 ***** A D A B A S VISTA SERVICES 8.2.1 ***** 2006-04-12
                               - Add Generation Delta - V11271M1
                                                         Generation: CFG00001 Status: Inactive
 Delta: DELTA001
 Description:
 PAYROLL CHANGE IN PROGRESS - CHANGE NUMBER ACC/03/21A.
 \Box , and the contribution of the contribution of the contribution of the contribution of the contribution of \Box\Box , and the contribution of the contribution of the contribution of the contribution of the contribution of \Box\Box , and the contribution of the contribution of the contribution of the contribution of the contribution of \Box\Box , and the contribution of the contribution of the contribution of the contribution of the contribution of \Box\Box , and the state of the state of the state of the state of the state of the state of the state of the state of
 \Box , and the state of the state of the state of the state of the state of the state of the state of the state of
 \Box , and the state of the state of the state of the state of the state of the state of the state of the state of
 \_ , \_ , \_ , \_ , \_ , \_ , \_ , \_ , \_ , \_ , \_ , \_ , \_ , \_ , \_ , \_ , \_ , \_ , \_ , \_ , \_ , \_ , \_ , \_ , \_ , \_ , \_ , \_ , \_ , \_ , \_ , \_ , \_ , \_ , \_ , \_ , \_ ,
 \_ , \_ , \_ , \_ , \_ , \_ , \_ , \_ , \_ , \_ , \_ , \_ , \_ , \_ , \_ , \_ , \_ , \_ , \_ , \_ , \_ , \_ , \_ , \_ , \_ , \_ , \_ , \_ , \_ , \_ , \_ , \_ , \_ , \_ , \_ , \_ , \_ ,
 Common and ==Enter-PF1---PF2---PF3---PF4---PF5---PF6---PF7---PF8---PF9---PF10--PF11--PF12---
        Help Exit Add Menu
```
- 2 Define a generation delta name of your choice. An optional description may be given perhaps to describe the reason for this particular change or to refer to your own internal change request identification.
- 3 Press PF5 to add the generation delta and return control to the maintenance list.

Generation: CFG00001 Status: Inactive

C Delta \_ DELTA001

## <span id="page-42-0"></span>**Display/Modify Generation Delta**

# **To display/modify a generation delta**

1 Select it from the list by marking column C with a "d" or "m" as appropriate (example below is for modify).

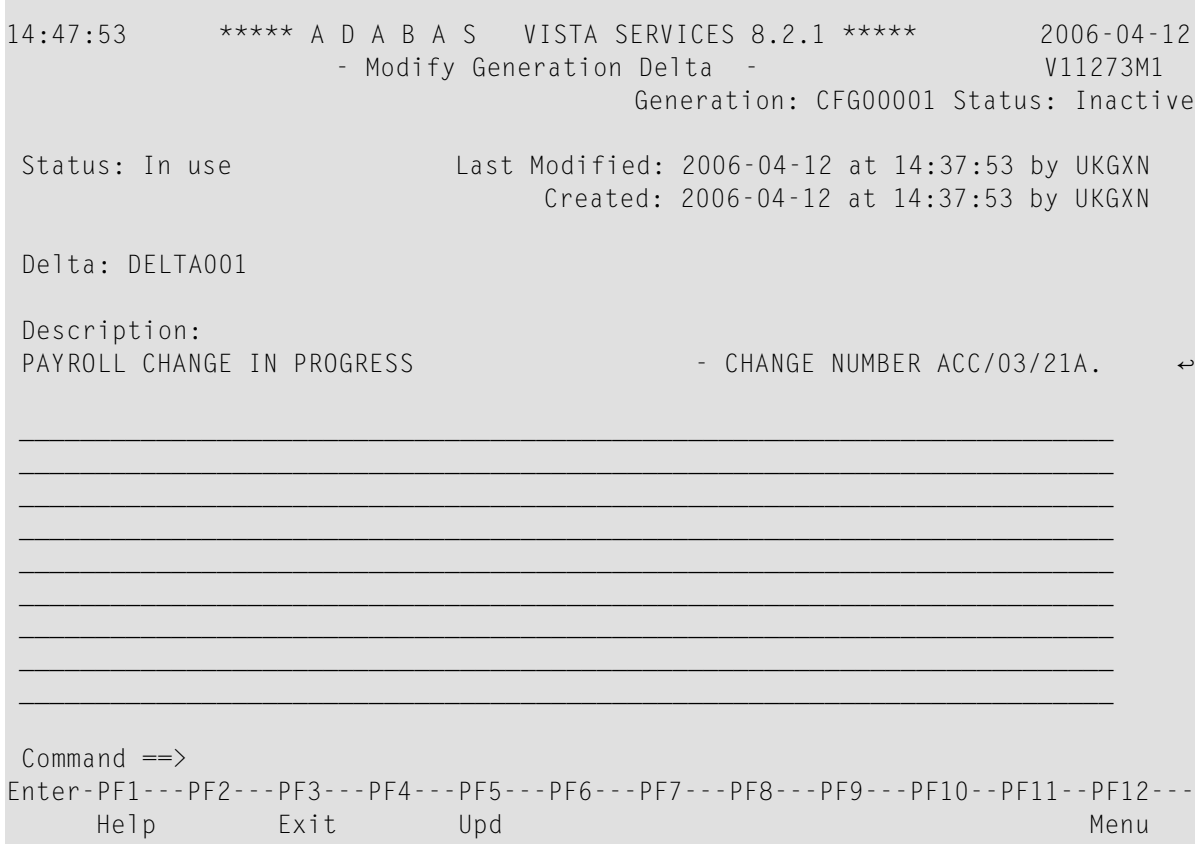

2 Make any necessary modifications and press PF5 to confirm (modify only).

## <span id="page-43-0"></span>**Purge Generation Delta**

#### **To purge a generation delta**

1 Select it from the list by marking column C with a "p".

14:52:02 Purge Generation Delta V11274M1 Purge Delta DELTA001 of Generation: CFG00001 All modifications contained in this delta will also be purged. If this is the last delta for this generation, any outstanding changes to target policy will be discarded too. PF3 Exit PF5 Confirm

2 Press PF5 to confirm the purge request.

<span id="page-43-1"></span>If you are purging the last generation delta for a particular generation then any changes made to Target Categories and their policies will be purged too.

#### **Copy Generation Delta**

#### **To copy a generation delta**

1 Select it from the list by marking column C with a "c".

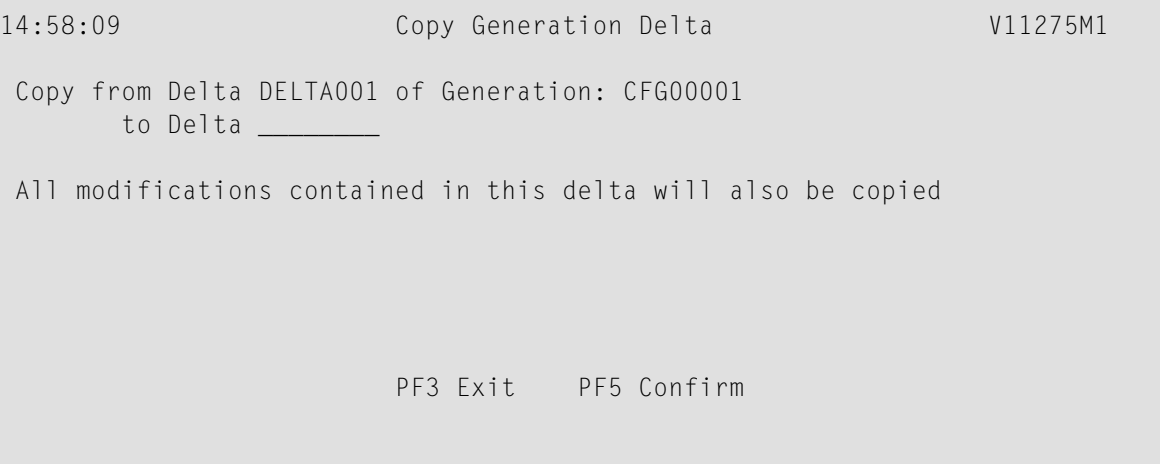

- 2 Define a new generation delta name of your choice.
- 3 Press PF5 to confirm the copy request.
- 4 A new generation delta description may be provided by using the modify option.

# <span id="page-44-0"></span>**Apply Generation Delta**

## **To apply a generation delta to the base generation**

1 Select it from the list by marking column C with an "a".

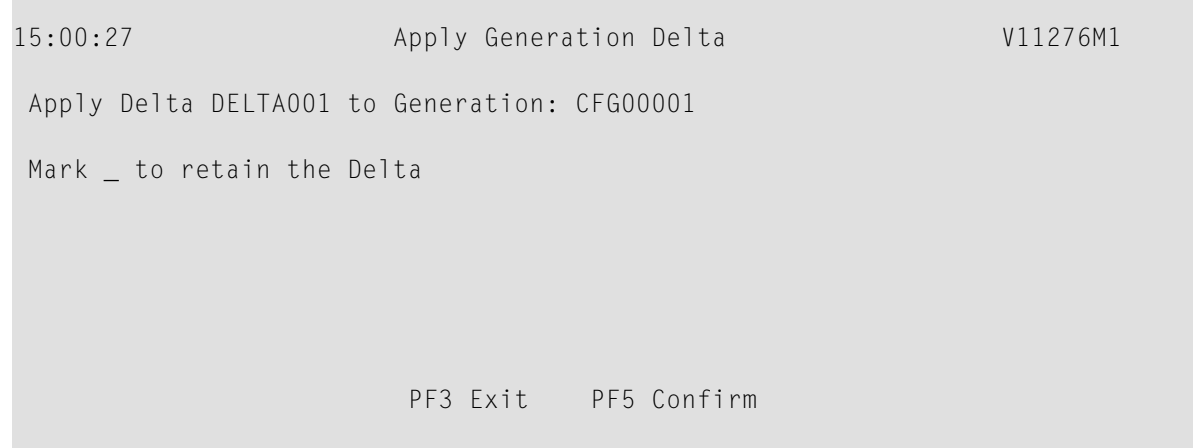

# 2 Press PF5 to confirm application.

 $\overline{\phantom{a}}$ 

The configuration changes in this generation delta will be applied to the base generation. An option is available for the generation delta to be retained instead of deleted (the default).

**Note:** If the affected base generation is the currently active generation, the modified active generation becomes immediately available for use by all sessions. Sessions that exist at the time the generation is modified will only acknowledge the modifications when they reach a situation where there are no outstanding cursors (CIDs) and transactions because it is impossible to alter a target file (etc.) in the middle of these activities.

## <span id="page-45-0"></span>**Expand Generation Delta**

#### **To expand a generation delta for rule maintenance**

1 Select it from the list by marking column C with an "e".

```
16:08:19 ***** A D A B A S VISTA SERVICES 8.2.1 ***** 2006-04-12
                               - Maintain Pages - V11T00M1
                                             Generation: CFG00001 Status: Inactive
Reposition to page: _________ details and the page of the page of the page of the page of the page of the page of the page of the page of the page of the page of the page of the page of the page of the page of the page of 
C Page Name Description
  _ *site
_ PAGE0001
  _ PAGE0002
_ PAGE0003
_ PAGE0004
  _ PAGE0005
 _ PAGE0006
_ PAGE0007
 _ PAGE0008
Mark with (D)isplay,(M)odify,(P)urge,(C)opy,(E)xpand
nd of List
Commonand ==>nter-PF1---PF2---PF3---PF4---PF5---PF6---PF7---PF8---PF9---PF10--PF11--PF12---
     Help Exit Refr Add Site Menu
```
This lists the available file translation pages.

Each file translation page is uniquely identified by an alphanumeric name of length 8 characters.

2 Enter one of the following options in the C column to select an entry:

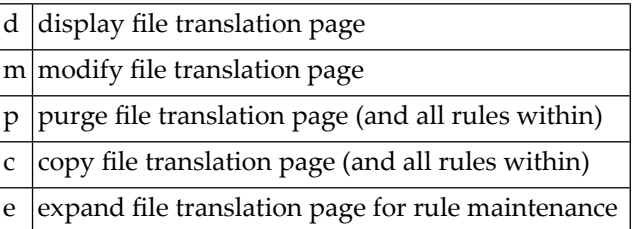

**Note:** The page list displays the pages defined to the base generation in addition to any new  $\overline{z}$ pages added to the current generation delta. Changes staged in the current generation delta are highlighted.

PF11 is used to access the **Site Policies for Target [Categories](#page-55-0)** maintenance screen.

#### **File Translation Page Maintenance**

- Add File [Translation](#page-46-0) Page
- [Display/Modify](#page-47-0) File Translation Page
- Purge File [Translation](#page-48-0) Page
- Copy File [Translation](#page-49-0) Page
- Expand File [Translation](#page-50-0) Page

#### <span id="page-46-0"></span>**Add File Translation Page**

#### **To add a file translation page**

1 Press PF10 from the Maintain File Translation Pages screen.

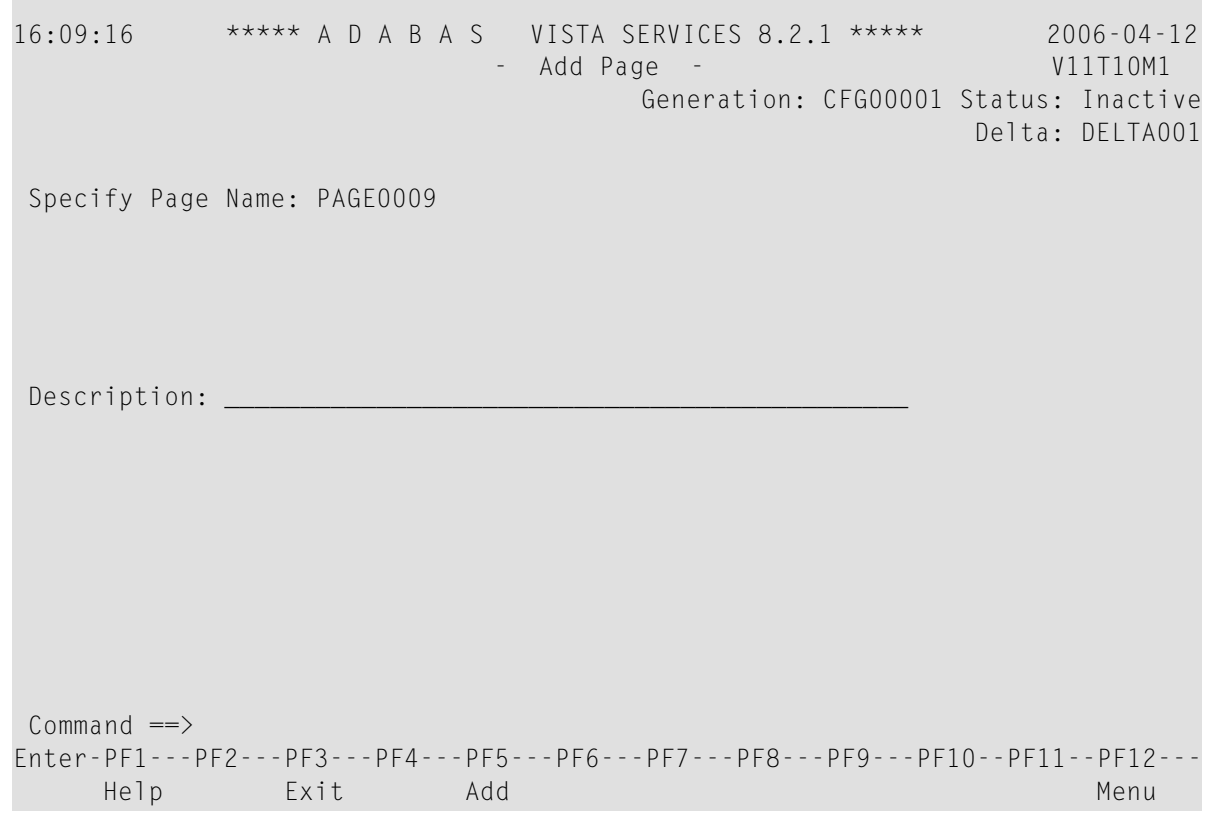

2 Define a page name of your choice. An optional description may be given.

Any number of pages can be defined. In order to make translation file rules available to Adabas Vista enabled jobs, the client runtime controls for those jobs must specify the appropriate page name(s) within which are the required translation file rules to be effective for each job. For those translation file rules that are required for all Adabas Vista enabled jobs then a mandatory page can be defined. This page is called '\*site' and is always checked at runtime.

If no \*site page is defined the add screen above has an extra line as follows:

```
Specify Page Name:
      or mark here: _ in order to establish a system-wide mandatory page
```
3 Press PF5 to add the page and return control to the maintenance list.

```
C Page Name Description
 _ *site
    _ PAGE0001
   _ PAGE0002
   _ PAGE0003
    _ PAGE0004
    _ PAGE0005
    _ PAGE0006
    _ PAGE0007
   _ PAGE0008
   _ PAGE0009
```
**Note:** The newly added PAGE0009 is highlighted to indicate that this page is currently staged in the current generation delta.

#### **Display/Modify File Translation Page**

#### **To display/modify a file translation page**

1 Select it from the list by marking column C with a "d" or "m" as appropriate (example below is for modify).

<span id="page-47-0"></span>

```
16:39:39 ***** A D A B A S VISTA SERVICES 8.2.1 ***** 2006-04-12
                         - Modify Page - V11T30M1
                                   Generation: CFG00001 Status: Inactive
                                                      Delta: DELTA001
Page Name : PAGE0009 Last modified 2006-04-12 at 16:11:06 by UKGXN
                                Added 2006-04-12 at 16:11:06 by UKGXN
Description: _____________________________________________
Command \RightarrowEnter-PF1---PF2---PF3---PF4---PF5---PF6---PF7---PF8---PF9---PF10--PF11--PF12---
    Help Exit Upd Menu
```
<span id="page-48-0"></span>2 Make any necessary modifications and press PF5 to confirm (modify only).

#### **Purge File Translation Page**

#### **To purge a file translation page**

1 Select it from the list by marking column C with a "p".

16:42:31 Purge 2006-04-12 Page V11T40M1 Page Name: PAGE0009 All translation rules in this page will also be purged. \*\*\*\*\*\*\*\*\*\*\*\*\*\*\*\*\*\*\*\*\*\*\*\*\* \* PF5 to Confirm Purge \* \*\*\*\*\*\*\*\*\*\*\*\*\*\*\*\*\*\*\*\*\*\*\*\*\*  $Commoned$  ==> PF1 Help PF3 Exit

<span id="page-49-0"></span>2 Press PF5 to confirm the purge request.

#### **Copy File Translation Page**

#### **To copy a file translation page**

1 Select it from the list by marking column C with a "c".

```
16:43:27 Copy 2006-04-12
             Page V11T60M1Page Name: PAGE0009
   Copy to: ____________All translation rules will also
be copied to the new page.
    ************************
    * PF5 to Confirm Copy *
    ************************
Command ==>
      PF1 Help PF3 Exit
```
- 2 Define a new page name of your choice.
- 3 Press PF5 to confirm the copy request.
- 4 A new page name description may be provided by using the modify option.

## <span id="page-50-0"></span>**Expand File Translation Page**

## **To expand a file translation page**

Select it from the list by marking column  $C$  with an "e".

## Refer to **Translation Rule [Maintenance](#page-50-1)**.

## <span id="page-50-1"></span>**Translation Rule Maintenance**

- [Translation](#page-50-2) Rules
- List [Translation](#page-50-3) Rules
- Add a [Translation](#page-51-0) Rule
- [Display/Modify](#page-53-0) a Translation Rule
- Purge a [Translation](#page-53-1) Rule
- Copy a [Translation](#page-54-0) Rule

## <span id="page-50-2"></span>**Translation Rules**

A *translation rule* is used by Adabas Vista to re-direct a command issued against a source file to a target file. The source file is identified by a source database and file number.

- The source database and file number identifies the file to the application. In Natural systems, this is the database and file number defined in the DDM.
- The target database and file number indicate where a qualified command is to be directed.

<span id="page-50-3"></span>Translation rules are defined within pages. Within each page a source file can have a number of different targets, one for each defined Target Category. Refer to **Target [Categories](#page-55-0)** for more information.

#### **List Translation Rules**

#### **To display a list of translation rules**

1 Select it from the File Translation Page list by marking column C with an "e".

17:06:40 \*\*\*\*\* A D A B A S VISTA SERVICES 8.2.1 \*\*\*\*\* 2006-04-12 - Maintain Translation Rules - V11T60M1 Page Name: PAGE0009 Generation: CFG00001 Status: Inactive Reposition: Database: \_\_\_\_\_ File: \_\_\_\_\_ Delta: DELTA001 Database/File Translated database/file (or redirect)... <---Source--> <---TEST--> <----QA---> <-PRE-PROD> <---PROD--> C  $\frac{1}{2}$  11 259 12 259 - -Mark with (D)isplay,(M)odify,(P)urge,(C)opy End of List  $Commonand ==>$ Enter-PF1---PF2---PF3---PF4---PF5---PF6---PF7---PF8---PF9---PF10--PF11--PF12--- Help Exit Refr Add Menu

2 Enter one of the following options in the C column to select a translation rule:

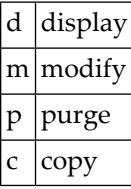

#### <span id="page-51-0"></span>**Add a Translation Rule**

#### **To add a new translation rule**

1 Press PF10 from the Maintain Translation Rules screen to display the Add Translate Rule screen.

17:13:05 \*\*\*\*\* A D A B A S VISTA SERVICES 8.2.1 \*\*\*\*\* 2006-04-12 - Add Translation Rule - V11T61M1 Page Name: PAGE0009 Generation: CFG00001 Status: Inactive Delta: DELTA001 Source ... Database: 1\_\_\_\_ File: 0\_\_\_\_ Mandatory/ <-- Target Information ---> 0r Command User Priority Database File (or Redirect) None limit Info TEST N  $0 \_ 2 \_ 0 \_$  \_\_\_\_\_\_\_ \_ 0\_\_\_\_\_\_\_ QA \_ 0\_\_\_\_ \_\_\_\_\_ 0\_\_\_\_ \_\_\_\_\_\_\_\_ \_ 0\_\_\_\_\_\_\_\_\_ \_\_\_\_\_\_\_\_ PRE-PROD \_ 0\_\_\_\_ \_\_\_\_\_ 0\_\_\_\_ \_\_\_\_\_\_\_\_ \_ 0\_\_\_\_\_\_\_\_\_ \_\_\_\_\_\_\_\_ PROD \_ 0\_\_\_\_ \_\_\_\_\_ 0\_\_\_\_ \_\_\_\_\_\_\_\_ \_ 0\_\_\_\_\_\_\_\_\_ \_\_\_\_\_\_\_\_ ↩  $Commonand ==>$ Enter-PF1---PF2---PF3---PF4---PF5---PF6---PF7---PF8---PF9---PF10--PF11--PF12--- Help Exit Add Menu

2 Enter the source database and file number and, for each target category (as required), the target database and file number.

A source and target file number of zero indicates that the translation rule applies to all files for the source database number. If such a rule exists and a rule also exists for a specific file with the same source database number, then the file rule will override the "all-files" rule.

In the example screen, any Adabas Vista enabled job with PAGE0009 defined in its runtime controls and running with a Target Category of TEST will cause any access to database 1 to be translated to database 2.

Refer to Translation Parameters for more information on the available options.

- 3 Press PF5 to add the translation rule definition.
- 4 To make changes to the rule just added, select the rule from the list by marking column C with an "m".

## <span id="page-53-0"></span>**Display/Modify a Translation Rule**

#### **To display/modify a file translation rule**

1 Select it from the list by marking column C with a "d" or "m" as appropriate (example below is for modify).

```
17:19:34 ***** A D A B A S VISTA SERVICES 8.2.1 ***** 2006-04-12
                   - Modify Translation Rule - V11T63M1 
Page Name: PAGE0009 Generation: CFG00001 Status: Inactive
                                                    Delta: DELTA001
                          Last modified 2006-04-12 at 17:18:17 by UKGXN 
                                Added 2006-04-12 at 17:18:17 by UKGXN 
Source ... Database: 1 File: 1
        Mandatory/ <-- Target Information ---> 0r Command User
         Priority Database File (or Redirect) None limit Info
TEST N 0____ 1____ 10___ ________ _ 0_________ ________
QA _ 0____ _____ 0____ ________ _ 0_________ ________
PRE-PROD _ 0____ _____ 0____ ________ _ 0_________ ________
 PROD _ 0____ _____ 0____ ________ _ 0_________ ________ ↩
Command \RightarrowEnter-PF1---PF2---PF3---PF4---PF5---PF6---PF7---PF8---PF9---PF10--PF11--PF12---
    Help Exit Upd Menu
```
- <span id="page-53-1"></span>2 Press PF5 to confirm any modifications (modify only).
- 3 Refer to Translation Parameters for more information on the available options.

#### **Purge a Translation Rule**

#### **To purge a translation rule**

1 Select it from the list by marking column C with "p".

```
15:46:52 Purge Translation Rule V11T60M2
     Source ... Database: 1 File: 1
              PF3 Exit PF5 Confirm
```
<span id="page-54-0"></span>2 Press PF5 to confirm the purge request.

## **Copy a Translation Rule**

## **To copy a translation rule**

1 Select it from the list by marking column C with "c".

```
17:23:31 ***** A D A B A S VISTA SERVICES 8.2.1 ***** 2006-04-12
                 - Copy Translation Rule - V11T64M1
                                Generation: CFG00001 Status: Inactive
Page Name: PAGE0009 Delta: DELTA001
 FROM:
 Source ... Database: 1 File: 1
 TO:Source ... Database: 1____ File: 1___
 Page Name: PAGE0009
Command \RightarrowEnter-PF1---PF2---PF3---PF4---PF5---PF6---PF7---PF8---PF9---PF10--PF11--PF12---
    Help Exit Copy and the Copy Menu
```
- 2 Specify (as appropriate) a new database and file number and Page name.
- 3 Press PF5 to confirm the copy request

Any validation processing performed as a result of the copy is identical to that of an Add Translation rule request.

## <span id="page-55-0"></span>**Site Policies for Target Categories**

- Target [Categories](#page-55-1)
- List Target [Categories](#page-55-2)
- Add a Target [Category](#page-56-0)
- [Display/Modify](#page-57-0) a Target Category
- Purge a Target [Category](#page-57-1)

## <span id="page-55-1"></span>**Target Categories**

<span id="page-55-2"></span>For information on the purpose and usage of target categories, see section Target Categories.

#### **List Target Categories**

## **To display a list of target categories**

1 Press PF11 (Site) from the Maintain File Translation Pages screen

```
18:04:13 ***** A D A B A S VISTA SERVICES 8.2.1 ***** 2006-04-12
              - Site Policies for Target Categories - V11C00M1 
                               Generation: CFG00001 Status: Inactive
    Target Delta: DELTA001
C Category First-level Null Definition Policy
  TEST Allow
  0A Allow
  PRE-PROD Allow
  PROD Allow
Mark with (D)isplay,(M)odify,(P)urge,(A)fter,(B)efore 
Top of List 
Commonand ==>Enter-PF1---PF2---PF3---PF4---PF5---PF6---PF7---PF8---PF9---PF10--PF11--PF12---
 Help Exit Menu
```
2 Enter one of the following options in the C column:

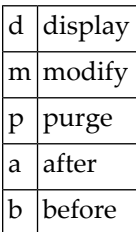

## <span id="page-56-0"></span>**Add a Target Category**

# **To add a new target category**

1 Select the position in the list where the new Target Category is to be inserted by marking column C with an "a" or "b" as appropriate.

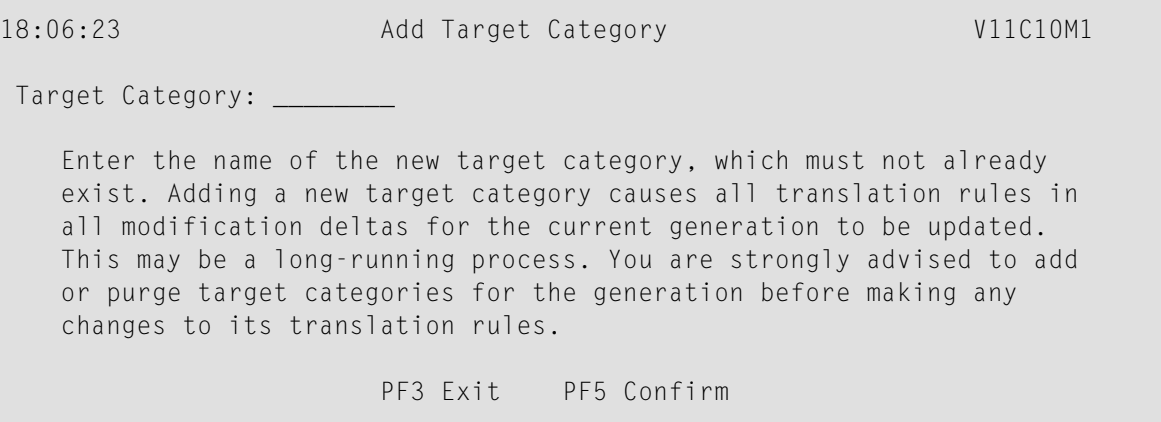

- 2 Enter the new target category.
- 3 Press PF5 to confirm the add.
- 4 To make changes to the target category just added, select it from the list by marking column C with an "m".

## <span id="page-57-0"></span>**Display/Modify a Target Category**

#### **To display/modify a target category**

1 Select it from the list by marking column C with a "d" or "m" as appropriate (example below is for modify).

```
15:54:32 ***** A D A B A S VISTA SERVICES 8.2.1 ***** 2006-07-19
                     - Modify Target Category - V11C30M1
                                       Generation: *STARTUP Status: Active
                                                          Delta: DELTA001
Target Category: QA Last Modified: 2006-07-14 at 18:53:02 by UKSJU
                                   Added: 2006-07-14 at 16:43:49 by UKSJU
 Description :
Command limit: 0_________ (0=no limit)
 Category adjustment policy (mark one only):
      X allow a rule in a page to change (redirect) category
         (default is 'yes', only the first replacement during the page
         merge is taken)
        _ reject with response 249, subcode 107
 First-level null definition policy (mark one only):
      X allow calls for which no rules exist (default)
      _ reject with response 249, subcode 106 at end of page-merge
       _ use the rule from category ________
 Second-level null definition policy (mark one only):
      X allow calls for which no rules exist (default)
      _ reject with response 249, subcode 108 at end of page-merge
Commonad ==Enter-PF1---PF2---PF3---PF4---PF5---PF6---PF7---PF8---PF9---PF10--PF11--PF12---
     Help Exit Upd Menu
```
- <span id="page-57-1"></span>2 Press PF5 to confirm any modifications. (only for modify).
- 3 Refer to Target Category Parameters for more information on the available options.

#### **Purge a Target Category**

#### **To purge a target category**

1 Select it from the list by marking column C with a "p".

```
18:15:01 Purge Target Category V11C40M1
Target Category: PRE-PROD
   Purging a target category causes all translation rules in all
   modification deltas for the current generation to be updated.
   This may be a long-running process. You are strongly advised to add
   or purge target categories for the generation before making any
   changes to its translation rules.
                       PF3 Exit PF5 Confirm
```
2 Press PF5 to confirm the purge request.

# **Client Runtime Controls**

 $\sqrt{2}$ 

An Adabas Vista job is uniquely identified by a job type and job name. Runtime controls are defined to influence the job's operation.

**Note:** Adabas Vista can be installed in all client jobs, but will remain inactive until a Vista runtime control is defined for the job. This enables an installation to deploy Vista in advance of their actual use in a job. It also enables the use of a common library set between jobs that use Vista and those that do not.

<span id="page-58-0"></span>**Note:** See section Parameters for a complete description of all runtime controls. 

- [Maintain](#page-58-0) Client Runtime Controls
- Maintain Client Runtime Control [Overrides](#page-69-0)

# **Maintain Client Runtime Controls**

- **To display a list of client runtime controls**
- 1 Select service 2 from the Maintenance menu or enter the command 1.2 on the command line.

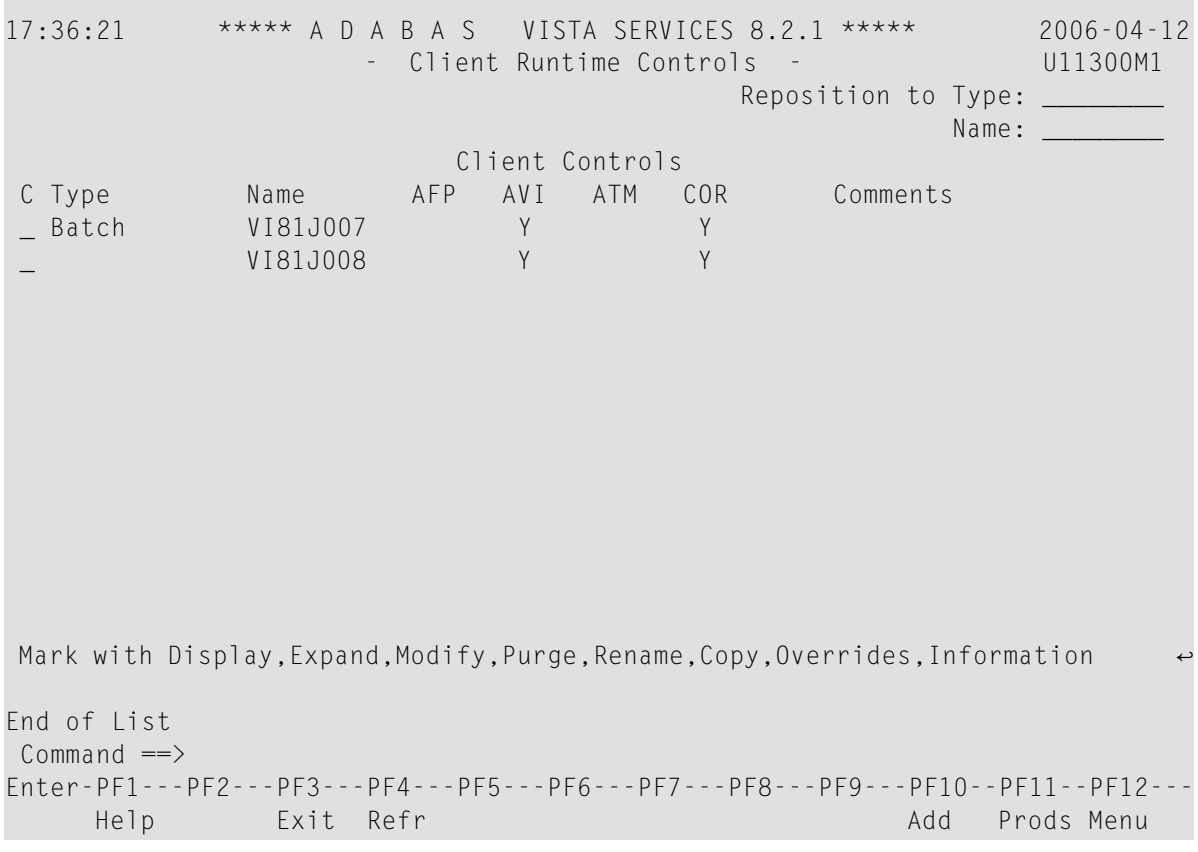

- 2 This screen lists the runtime controls that have been defined for all Adabas Add-on products that share the same configuration file and indicates which job has runtime controls defined for which product.
- 3 To position within the list, enter the job type and name in the fields in the top right area of the screen.
- 4 PF11 allows you to maintain the runtime controls for any product from any product's online system.
- 5 Enter one of the following options in the C column to select an entry

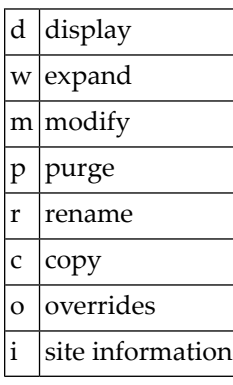

- Add a [Runtime](#page-60-0) Control
- [Display/Modify](#page-65-0) Runtime Control
- Expand [Runtime](#page-66-0) Control
- Purge a [Runtime](#page-66-1) Control
- [Rename](#page-67-0) a Runtime Control
- Copy a [Runtime](#page-68-0) Control
- Maintain Site [Information](#page-68-1)

#### <span id="page-60-0"></span>**Add a Runtime Control**

```
To add a new runtime control
```
1 Press PF10 from the Client Runtime Controls screen.

```
14:36:48 ***** A D A B A S VISTA SERVICES 8.2.1 (I004) ***** 2008-05-22
                  - Add Client Runtime Control - U11310M1
Select (mark one) :
                      _ Batch
                      _ COM-PLETE
                      _ CICS (DTR - Dynamic transaction routing)
                      _ CICS (Standard)
                      _ IMS (DTR)
                      _ UTM (DTR)
                       _ TSO
                      \_ CMS
                       _ TIAM
                      _ more choices for type or
                      _ API controlled - type 1
                      _ API controlled - type 2
Commonand ==>Enter-PF1---PF2---PF3---PF4---PF5---PF6---PF7---PF8---PF9---PF10--PF11--PF12---
     Help Exit Menu
```
2 Mark the type of job required.

Each different job type has a different characteristic: it is important to select the correct type.

**Note:** Select the job type "CICS (Standard)" if CICS/MRO is to be used without dynamic transaction routing or for other CICS environments. Select the job type "CICS (DTR – Dynamic Transaction Routing)" if CICS/MRO is to be used with dynamic transaction routing.

3 If you mark the selection "more choices for type", another selection window will appear with additional job types. If you need to use any of these, contact Software AG for advice.

If you mark either of the API controlled types, you can define a set of runtime controls which can be activated dynamically by API. You must enable API overrides for any job where you want to use this API definition and name it in the job's list of permissible APIs.

**Note:** Dynamically activated API runtime controls are not yet available.

4 After selecting a job type, press Enter.

```
11:14:14 ***** A D A B A S VISTA SERVICES 8.2.1 ***** 2007-02-13
                  - Add Client Runtime Control - U11310M3
       Type: Batch
       Name: VI81J009 (* for default controls for this type)
This is a standard type of runtime.
Common and ==>Enter-PF1---PF2---PF3---PF4---PF5---PF6---PF7---PF8---PF9---PF10--PF11--PF12---
     Help Exit Add Menu (Menu)
```
5 Enter a job name in the resulting screen.

It is possible to enter one or more asterisks (\*) to indicate a wild card. For example, the runtime control with the name CICS\*\*PR is found by any job with the name CICS in positions 1-4 and PR in positions 7-8, no matter what the characters are in positions 5-6. If an asterisk (\*) is the last character in a job name, the remainder of positions in the name through the eighth are padded with asterisks.

The initial runtime control values set up for the new job are copied from those specified in the \*DEFAULT entry for the selected job type.

If no default entry exists for the job type, then Adabas Vista product default values are used.

Runtime controls are always matched on type. The order of search within type is

- 1. Match on exact job name.
- 2. Match on wild card definitions.
- 3. Use the default for the job type, if one has been defined.

Note that the number of wild card job names defined for a job type has a direct effect on the number of Adabas commands needed to establish the runtime controls at initialization. This is particularly relevant to batch jobs that process relatively few Adabas commands.

6 To create a default runtime control, select the appropriate job type and enter a "\*" as the name.

**Note:** A specific job runtime control overrides any default runtime control for the same job type.

7 Use PF5 to continue.

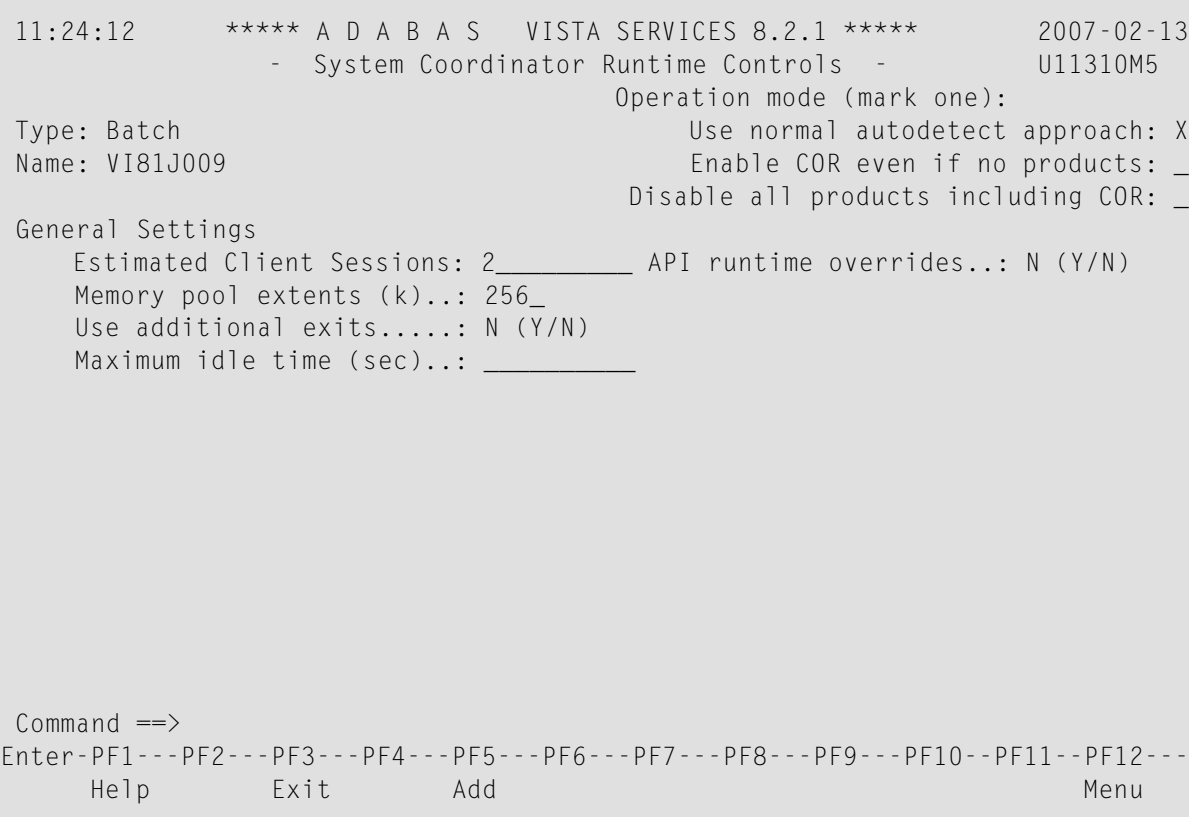

- 8 If no Adabas System Coordinator runtime controls are defined for this job name, you must define them now. Please refer to the Adabas System Coordinator documentation for an explanantion of these (and additional optional) runtime controls. You can subsequently modify these if required.
- 9 Use PF5 to continue.

```
11:28:03 ***** A D A B A S VISTA SERVICES 8.2.1 ***** 2007-02-13
                    - Adabas Vista Runtime Controls - The U1133VM1
Type: Batch 
 Name: VI81J009 Last modified 2007-02-13 at 11:28:03 by UKGXN 
                                      Added 2007-02-13 at 11:28:03 by UKGXN 
                                      Vista ON/OFF for Job ...... ON_ 
         Database number for ET-Data ................... 0
          Enable Multiple Database Updates .......... YES 
          Global Format IDs Natural... YES 3GL... NO_ 
         Distributed Lock Mode ............................ 0
          Error Response Code (ADARSPnnn) ........... 249 
         Trace Activation .............. NO_ Cmds.. 128
         Error Reporting WTO ........................ NO
         Command Time (Hex.) ........................... 00000000
         Extended Hold .............................. MINIMUM
          Mask OP/RSP148 .. YES Result data: ISQ.. 07040400 ADDS4.. 740000
         Origin CID transport: In ACBUSER: N or in UB: N hex offset: 0000
्राप्त स्थान के साथ स्थान करने के साथ स्थान करने के लिए स्थान करने के लिए स्थान करने के लिए स्थान करने के साथ
Commonand ==>Enter-PF1---PF2---PF3---PF4---PF5---PF6---PF7---PF8---PF9---PF10--PF11--PF12---
     Help Exit Upd More More Menu
```
- 10 These runtime controls are pulled from the \*DEFAULT entry for the selected job type if such an entry doesn't exist, the product default values are used.
- 11 Use PF9 for an additional controls screen and to define the file translation pages to be referenced by this job:

```
11:17:54 ***** A D A B A S VISTA SERVICES 8.2.1 (I008) ***** 2009-01-15
                 - Adabas Vista Runtime Controls - U1133VMP
Type: Batch
Name: VI81J009 Last modified 2008-07-16 at 13:24:09 by UKGXN
                                  Added 2005-10-05 at 15:49:49 by UKGXN
Mode: *DFFAULT
Permissible pages for this runtime, in order of preference:
 *site ________ ________ ________ ________
              ________ ________ ________ ________
Convergence processing controls:
    CL commands (mark one) X Dilute to RC on demand (default)
                        _ Only honor when ETID is used
                         _ Always honor
                         _ Only reject when ETID is used
                         _ Always reject (RSP249/22)
                         PF3 Return PF9 Check
```
- 12 You now need to define the mode (or Target Category) under which this job will run and any file translation pages which must be referenced for it's correct operation.
- 13 If a \*site page exists, then all jobs will automatically reference this file translation page. The existence of this page is identified by "\*site" displayed on the screen.
- 14 If this job needs to also reference other file translation pages for correct operation, these pages should be specified here. The order they are defined in is the search order used by Adabas Vista to resolve any source files to their approppriate translation targets.
- 15 PF9 provides an optional check facility if you wish to confirm that the pages you define here actually do exist. In addition, at runtime, a policy can be defined in order to control Adabas Vista's runtime processing if it determines that a defined page does not exist.
- 16 For more information refer to the Pages runtime control.
- 17 Use PF3 to return to the main runtime controls screen and use PF5 to complete the process.

## <span id="page-65-0"></span>**Display/Modify Runtime Control**

#### **to display/modify a runtime control**

1 Select it from the list by marking column C with a "d" or "m" as appropriate (example below is for modify).

```
11:40:15 ***** A D A B A S VISTA SERVICES 8.2.1 ***** 2007-02-13
                    - Adabas Vista Runtime Controls - U1132VM1 
Type: Batch 
Name: VI81J009 Last modified 2007-02-13 at 11:36:07 by UKGXN 
                                     Added 2007-02-13 at 11:36:07 by UKGXN 
                                     Vista ON/OFF for Job ...... ON 
         Database number for ET-Data .................. 0
          Enable Multiple Database Updates .......... YES 
          Global Format IDs: Natural... YES 3GL... NO 
         Distributed Lock Mode ............................ 0
          Error Response Code (ADARSPnnn) ........... 249 
         Trace Activation .............. NO Cmds.. 128
         Error Reporting WTO ........................ NO
         Command Time (Hex.) ........................... 00000000
         Extended Hold .............................. MINIMUM
          Mask OP/RSP148 .. YES Result data: ISQ.. 07040400 ADDS4.. 740000
         Origin CID transport: In ACBUSER: N or in UB: N hex offset: 0000
Commonand ==>Enter-PF1---PF2---PF3---PF4---PF5---PF6---PF7---PF8---PF9---PF10--PF11--PF12---
      Help Exit More Menu
```
- 2 Make any necessary modifications (modify only).
- 3 Use PF9 for an additional controls screen which includes the mode (Target Category) and file translation pages used by this job.
- 4 Press PF5 to confirm (modify only).

## <span id="page-66-0"></span>**Expand Runtime Control**

#### **to expand a runtime control**

1 Select it from the list by marking column C with an "e".

```
16:18:28 ***** A D A B A S VISTA SERVICES 8.2.1 ***** 2006-07-19
               - Client Runtime Service Members - U11390M1
    Job type: CICS (DTR)
 Service name: CICCLUST
          C Name Comments
Mark with Purge,Rename
No records found for selection
Command \RightarrowEnter-PF1---PF2---PF3---PF4---PF5---PF6---PF7---PF8---PF9---PF10--PF11--PF12---
    Help Exit Refr Add Menu
```
<span id="page-66-1"></span>2 Expand is only relevant for DTR definitions. Expand allows you to define which jobs comprise that DTR service. Use PF10 to add a job. You can subsequently purge or rename it by marking it with P or R. For more information please refer to the Adabas System Coordinator documentation.

#### **Purge a Runtime Control**

#### **to purge a runtime control**

1 Select it from the list by marking column  $C$  with a " $p$ ".

```
11:46:50 Purge 2007-02-13
     Runtime Control U11340M1
   Type: Batch
   Name: VIAP3000
       A11_ Vista
 Mark Product(s) to purge or All
 (Overrides will also be purged)
Command ==>
PF1 Help PF3 Exit PF5 Purge
```
- 2 Mark which products runtime controls you wish to purge.
- <span id="page-67-0"></span>3 Press PF5 to confirm

#### **Rename a Runtime Control**

#### **to rename a runtime control**

1 Select it from the list by marking column C with a "r".

```
 11:24:21 Rename 2006-04-24 
         Runtime Control U11350M1 
          Job Type: Batch 
          Job Name: VI81J000
         New Name: _________
   Press PF5 to confirm rename
Command \RightarrowPF1 Help PF3 Exit PF5 Rename \leftrightarrow
```
- 2 Specify the new job name.
- 3 Press PF5 to confirm

# <span id="page-68-0"></span>**Copy a Runtime Control**

## **to copy a runtime control**

1 Select it from the list by marking column C with a "c".

```
 11:25:37 Copy 2006-04-24 
          Runtime Control U11360M1 
          Type: Batch 
          Name: VI81J000
         - All
          _ Vista 
   Mark Product(s) to copy or All 
   Copy to job ..:
    Copy Overrides: N (Y/N - All)
Command ==>
 PF1 Help PF3 Exit PF5 Copy ↩
```
- 2 Mark which products runtime controls you wish to copy.
- 3 Specify the job name to which these runtime controls will be copied.
- <span id="page-68-1"></span>4 If you select All, you may also copy any defined overrides by entering Y against Copy Overrides.
- 5 Press PF5 to confirm

# **Maintain Site Information**

# **To maintain site information**

1 Select it from the list by marking column C with a "i".

11:30:30 \*\*\*\*\* A D A B A S VISTA SERVICES 8.2.1 \*\*\*\*\* 2006-04-24 - Client Runtime Controls Site Information - U11370M1 Type: Batch Name: VI81J000 Site Information ----------------  $\_$  , and the state of the state of the state of the state of the state of the state of the state of the state of the state of the state of the state of the state of the state of the state of the state of the state of the

You may define up to 256 bytes of alphanumeric data (site information), which is stored with this runtime control definition and may be retrieved at runtime using the documented API.

 $\_$  , and the state of the state of the state of the state of the state of the state of the state of the state of the state of the state of the state of the state of the state of the state of the state of the state of the  $\_$  , and the state of the state of the state of the state of the state of the state of the state of the state of the state of the state of the state of the state of the state of the state of the state of the state of the

 $Commonand ==>$ Enter-PF1---PF2---PF3---PF4---PF5---PF6---PF7---PF8---PF9---PF10--PF11--PF12--- Help Exit Add and Contact Menu

<span id="page-69-0"></span>2 Press PF5 to confirm.

#### **Maintain Client Runtime Control Overrides**

#### **to list runtime control overrides**

1 Select it from the Runtime Control maintenance list by marking column C with an 'o'.

11:41:44 \*\*\*\*\* A D A B A S VISTA SERVICES 8.2.1 \*\*\*\*\* 2006-04-24 - Client Runtime Controls Override Summary - U11380M1 Type: Batch Name: VI81J001 Overrides C Type Name AFP AVI ATM COR Comments \_ Stepname STEP0002 Y Mark with Display,Modify,Purge,Rename,Copy,Information End of List  $Common and ==>$ Enter-PF1---PF2---PF3---PF4---PF5---PF6---PF7---PF8---PF9---PF10--PF11--PF12--- Help Exit Refr Add Menu

- 2 This screen lists the runtime control overrides that have been defined for the selected job.
- 3 Enter one of the following options in the C column to select an entry:

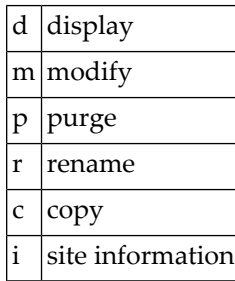

4 These options are the same as the ones available for maintaining client runtime controls except that they maintain the override controls rather than the jobs base level controls.
# **Current Activity Displays**

Current Activity Displays are now in System Coordinator. Refer to **Activity [Displays](#page-82-0)**.

# 6 **Special Services**

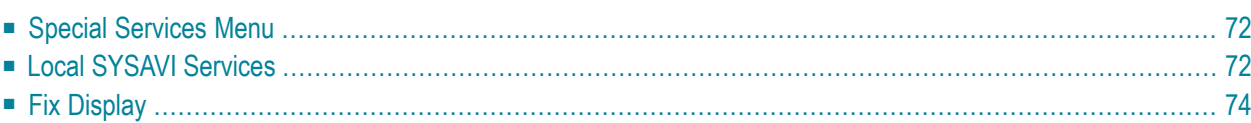

# <span id="page-75-0"></span>**Special Services Menu**

#### **To display the Special Services menu**

Select service 3 from the main menu.

```
16:32:59 ***** A D A B A S VISTA SERVICES 8.2.1 ***** 2006-05-29
              - Special Services - V13000M1
           Code Service
            ---- ----------------------------
            1 Local SYSAVI Services
            2 Fix Display
            . Exit
            ---- ----------------------------
      Code .. _
 Command ==>
Enter-PF1---PF2---PF3---PF4---PF5---PF6---PF7---PF8---PF9---PF10--PF11--PF12
     Help Exit Menu
```
<span id="page-75-1"></span>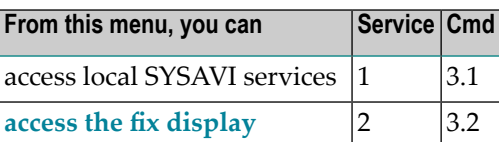

# **Local SYSAVI Services**

Local SYSAVI Services provide service request communication with the TP monitor in use.

■ Local [Services](#page-76-0) Window

■ [Installation](#page-76-1) Check

## <span id="page-76-0"></span>**Local Services Window**

**To display the Local SYSAVI Services window from the Special Services menu**

■ Select service 1 or enter the command 3.1 on a command line.

```
+-------------------------------------+
| 10:26:30 2006-05-29 |
                V13100M1
| |
   Special Services for
    Local Job: DAEFCODE
| |
     I Installation Check
     . Exit
Code \dots \qquad| |
| |
 Common and ==>| PF1=Help, PF3=Exit |
| |
      +-------------------------------------+
```
<span id="page-76-1"></span>The job name is shown in the window header (DAEFCODE in the example).

## **Installation Check**

- **To display the Installation Check screen for the specified job**
- Select option I from the Local SYSAVI Services window.

```
17:37:16 ***** A D A B A S VISTA SERVICES 8.2.1 ***** 2006-05-29
            - Installation Check for DAEFCODE - V13110M1
  Name Ver Address Description
ADALNK 8000AF00 Link module
CORS02 812 003DD8B8 System Coordinator Stub Module
CORKRN 812 177E232C System Coordinator Kernel
CORCFG 00007050 System Coordinator Configuration module
AVIPXY 812 177E9C78 Vista Proxy
AVIKRN 812 9798A2F8 Vista Kernel
Status: Initialized OK Error Code: 000 (Refer to Manual)
System File: DBID 11 FNR 5 SVC 254
CIB: 177E1330 CCB: 17839A00 OSD1: 00000000 ST1 : 00
PFX: 003DDF48 SCA: 1783A228 0SD2: 00000000 ST2 : 00
           VCL: 9798A2F8 OSD3: 00000000 ST3 : 00
                                   OSD4: 00000000 ST4 : 00
                                   OSD5: 00000000 ST5 : 00
Commoned ==>
Enter-PF1---PF2---PF3---PF4---PF5---PF6---PF7---PF8---PF9---PF10--PF11--PF12
    Help Exit Menu
```
<span id="page-77-0"></span>Although the screen is primarily intended for Software AG use to assist in identifying installation problems, some of the information may be helpful to users of the system.

# **Fix Display**

#### **To display the applied fixes**

Select option 2 from Special Services menu.

```
08:36:03 ***** A D A B A S VISTA SERVICES 8.2.1 ***** 2010-04-23
           - Fix Display: AVI 8.2.1 Patch: 0000 02/21/09 - U1FIX0M1 
             Local client job running this current session 
  C Patch Reference Type Description 
    0000 AV821001 EXE For example only
Mark with any character for detail 
Commonand ==>Enter-PF1---PF2---PF3---PF4---PF5---PF6---PF7---PF8---PF9---PF10--PF11--PF12---
               Exit Other Prods Menu
```
Initially the screen will list all fixes applied to the Adabas Vista kernel in the local client environment.

You can select other display perspectives (e.g. Coordinator daemon or Adabas database) by using PF4. You can also directly list the applied fixes for Adabas System Coordinator, Adabas Transaction Manager, and Adabas Fastpath by using PF11 to first select the appropriate product.

# **Adabas System Coordinator online administration**

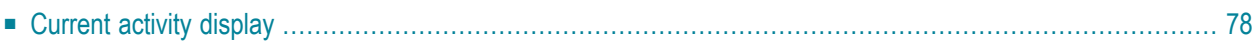

This section describes the administrative functions relating to Adabas Vista that are found with Adabas System Coordinator.

# <span id="page-81-0"></span>**Current activity display**

You can display the activities of Adabas jobs and the client sessions within them. Here, you can focus down into the detail provided by Vista.

Use the System Coordinator current activity display function to see the activities of Adabas jobs and the client sessions within them, including specific detail for Vista.

■ Display session [statistics](#page-81-1)

#### <span id="page-81-1"></span>**Display session statistics**

#### **To display Adabas Vista session statistics within System Coordinator:**

Use PF11 to select Adabas Vista and the following will appear:

```
09:11:57 ***** A D A B A S SYSTEM COORDINATOR 8.2.1 ***** 2011-02-28
                   Adabas Vista Session Statistics - U1STS0M3
Node ID: LOCAL Session ID: CICSTCQ8 Hex: C3C9C3E2E3C3D8F8 Job Name: DAEFCI18
Command Statistics:
                   Partitioned Calls: 2,479
                   Translation Calls: 3,955
                       Other Calls: 1,168
Commonad \impliesEnter-PF1---PF2---PF3---PF4---PF5---PF6---PF7---PF8---PF9---PF10--PF11--PF12---
               Exit Refr Tasks Prods Menu
```
# <span id="page-82-0"></span>8 **Activity Displays**

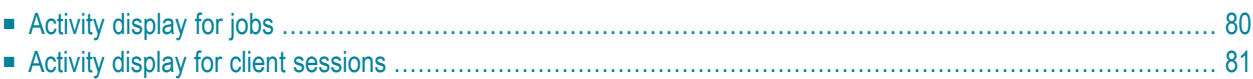

<span id="page-83-0"></span>This section provides an overview of the activity display functionality.

# **Activity display for jobs**

Activity displays are provided through System Coordinator administration by selecting *Current activity displays* at the main menu then *Adabas client job information*. At that point you will see a summary list of all the jobs that are known. Use "d" to select further detail for the job you are interested in. This will show further detail from Coordinator; then use PF11 to toggle until the Vista detail for the job is encountered as follows:

```
11:58:42 ***** A D A B A S SYSTEM COORDINATOR 8.2.2 ***** 2012-03-07
                     - Vista Job Details - C12110M1 
Run-mode: Pulsing (node 2650) Perspective: Daemon (node 2650)
Job Name: DAEFCI18 
Total commands.......................: 524,295 (100%) 
..Partitioned........................: 25,200 (4%) 
....Focussed Accesses................: 600 (2%) 
....Distributed Accesses.............: 24,600 (97%) 
....Other............................: 0 (0%) 
..Translation........................: 123,523 (23%) 
..Other..............................: 375,572 (71%) 
Command \impliesEnter-PF1---PF2---PF3---PF4---PF5---PF6---PF7---PF8---PF9---PF10--PF11--PF12---
     Help Exit Refr Reset Prods Menu ↩
```
Here Vista is displaying a breakdown of all the partitioned, translated and other commands for the job. Partitioned commands are further broken down into focussed, distributed and other.

# <span id="page-84-0"></span>**Activity display for client sessions**

Activity displays are provided through System Coordinator administration by selecting *Current activity displays* at the main menu then *Adabas client job information*. At that point you will see a summary list of all the jobs that are known. Use any undefined character to expand to see a list of all the sessions for the job. Again use any character to select a particular session. The detail for a session will show a list of one or more Adabas client connections (multiple will be shown where ADAMODE demands multiple connections). Again use any unassigned character to select one of these connections for further display. Finally use PF11 to toggle until the Vista detail for the connection is encountered as follows:

11:27:38 \*\*\*\*\* A D A B A S SYSTEM COORDINATOR 8.2.2 \*\*\*\*\* 2012-03-08 - Adabas Vista Session Statistics - U1STS0M3 Node ID: LOCAL Session ID: CICSTC27 Hex: C3C9C3E2E3C3F2F7 Job Name: DAEFCI18 Terminal name: TC27 Network name: DAEFTC27 Login id: UKSTAD Total commands.......................: 524,295 (100%) ..Partitioned........................: 25,200 (4%) ....Focussed Accesses................: 600 (2%) ....Distributed Accesses.............: 24,600 (97%) ....Other............................: 0 (0%) ..Translation........................: 123,523 (23%) ..Other..............................: 375,572 (71%) ....Source.... .....Target.... Database File Database File Last translation command.........: 999 99 15 9 Last partition command...........: 111 1 45 104 Command  $\equiv$ Enter-PF1---PF2---PF3---PF4---PF5---PF6---PF7---PF8---PF9---PF10--PF11--PF12--- Exit Refr Tasks Prods Menu

Here Vista is displaying a breakdown of all the partitioned, translated and other commands for the job. Partitioned commands are further broken down into focussed, distributed and other. In addition, the source and target of the last translated command and the last partition command are also displayed for the session for further information.

# 9 **AVILOOK**

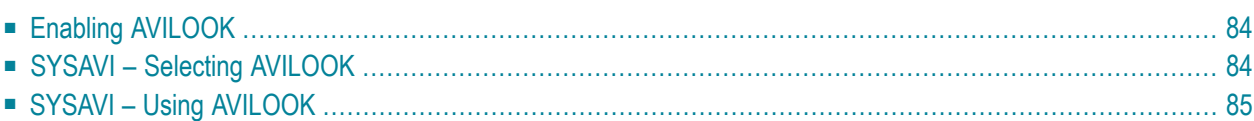

The command analysis sampler (AVILOOK) can be used to determine those files which may benefit from Adabas Vista's Partitioning option by reporting on the command constructs used to access the file.

The sampler is controlled and viewed online using SYSAVI and, in addition, prints the results at normal database termination.

<span id="page-87-0"></span>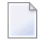

**Note:** For those Adabas customers who do not have an Adabas Vista license, the AVILOOK sampler along with a demo version of SYSAVI is distributed as part of the Adabas release media.

# **Enabling AVILOOK**

AVILOOK is enabled using the following ADARUN command:

<span id="page-87-1"></span>ADARUN VISTA=YES

# **SYSAVI – Selecting AVILOOK**

#### **To select AVILOOK**

Selecting service 4 from the SYSAVI main menu displays the AVILOOK menu options:

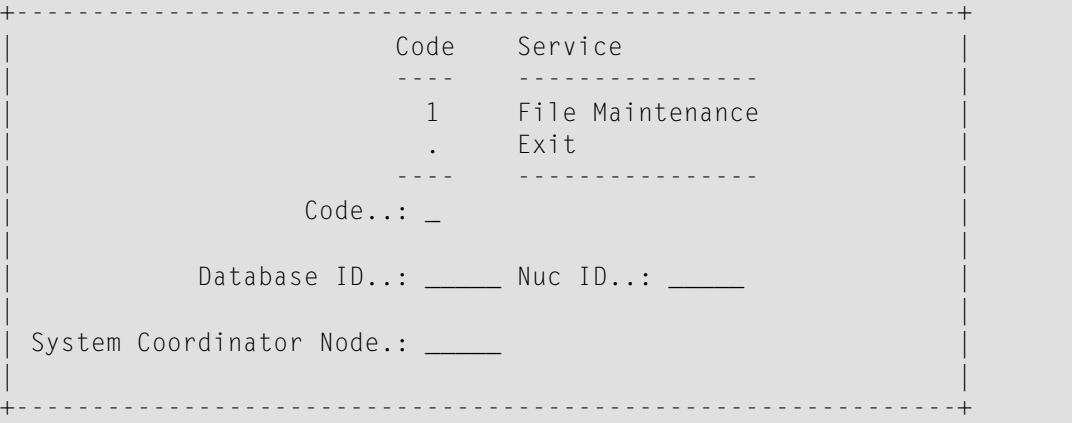

# <span id="page-88-0"></span>**SYSAVI – Using AVILOOK**

This section describes how to use AVILOOK.

- AVILOOK File [Maintenance](#page-55-0)
- [AVILOOK](#page-89-0) File Statistics
- [AVILOOK](#page-90-0) Add Files

#### **AVILOOK File Maintenance**

The File Maintenance screen lists the files that are already defined to AVILOOK for a specified database number. The database name is also displayed.

#### **To display the File Maintenance screen from the AVILOOK menu**

- 1 Select service option 1.
- 2 Specify the Adabas database number for the database for which you wish to run AVILOOK.

The database must be running with the ADARUN VISTA=YES parameter.

3 (Optional) For a cluster database, specify a Nucleus ID.

If the database number you specify is a cluster database, you have the option to specify the Nucleus ID of the cluster nucleus you wish to monitor.

```
+--------------------------------------------------+
 | 13:31:07 Select Cluster Members 2006-04-20 |
                   V1NUCSM1
 | DBID: 231 |
| |
 C Nuc C Nuc C Nuc C Nuc
| _ 1 _ 2 |
| |
| |
| |
 Mark to select
 Common and ==>PF3 Exit PF4 Refr
| |
 +--------------------------------------------------+
```
You may select the appropriate nucleus from this list.

If you choose not to specify a Nucleus ID or you specify a value of 0, you are required to specify the Node ID of the local Adabas System Coordinator. A window is displayed listing the nuclei that are currently active in the cluster.

If the job within which you are using SYSAVI is defined to a System Coordinator group, the Node ID of the local System Coordinator is automatically set up.

DBID: 231 (TEST-V7-DB) C File Command Limit Commands Started Status  $\_$  12 0 0 0 0 Paused \_ 2 0 5768 2006-04-20 09:09:20 Active Mark with (A)ctivate,(P)ause,(R)eset,(S)tatistics,(X)Delete Command ==>

Press PF4 to refresh the command count.

#### **To select a file entry**

- Enter one of the following options in column C next to the file to be selected:
	- a  $|$  activate; start gathering statistics  $p$ | pause; stop gathering statistics r reset statistics to zero s display the current statistics for the file  $x$  delete the file from the file list

## <span id="page-89-0"></span>**AVILOOK File Statistics**

#### **To display the File Statistics screen from the AVILOOK menu**

Enter option "s" in column  $C$  next to the file entry:

```
DBID: 231 (TEST-V7-DB)
File: 2 Started: 2006-04-20 09:09:20
                            Paused :
    CC Desc Command Count CC Desc Command Count
    L3 AA 2836
    S1 AB 1324
    L3 BC 24
    L9 S1 26
 Other Commands not listed above: 1558
 Common and ==
```
This screen shows statistics on the command constructs used to access the file (for example, S1, L3 and L9 commands). The statistics are displayed in descending order by command code (CC) and Adabas two-character field name (Desc).

In this example, there are 2836 accesses to file 2 using an  $\bot$ 3 command with the Adabas field AA as the primary sequence field. Such a file, where the predominant access is by a single key, may benefit from being partitioned using the Adabas field AA as the Adabas Vista partitioning field.

#### <span id="page-90-0"></span>**AVILOOK Add Files**

#### **To add a new AVILOOK file**

1 Press PF10 from the AVILOOK File Maintenance screen.

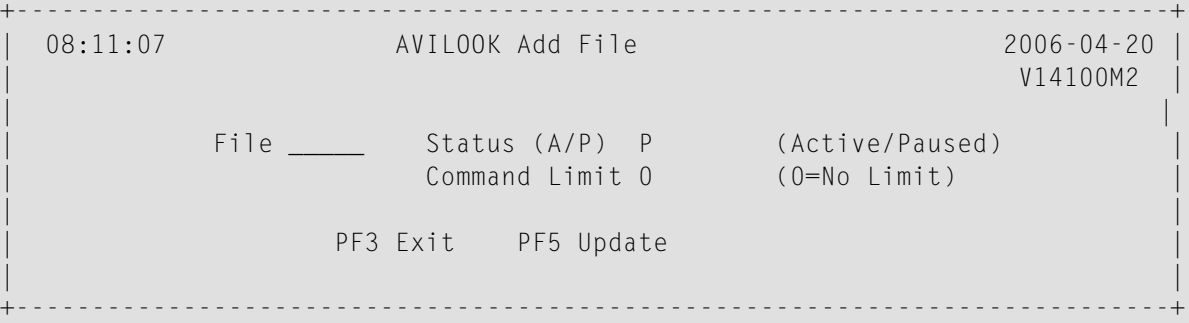

- 2 Enter the file number.
- 3 Indicate whether you want AVILOOK to start gathering statistics immediately (Active status) or you want to define the file now and activate it at a later time (Pause status).
- 4 (Optional) Predefine the maximum number of commands the active file can process before it automatically reverts to pause status.
- 5 Press PF5 to add the file.

Note: Files defined (and activated) are only sampled for the duration of the current database session.